# **ÇEVRE VE ŞEHİRCİLİK BAKANLIĞI BULUT ŞEHİR PROJESİ KULLANIM KILAVUZU**

**V4**

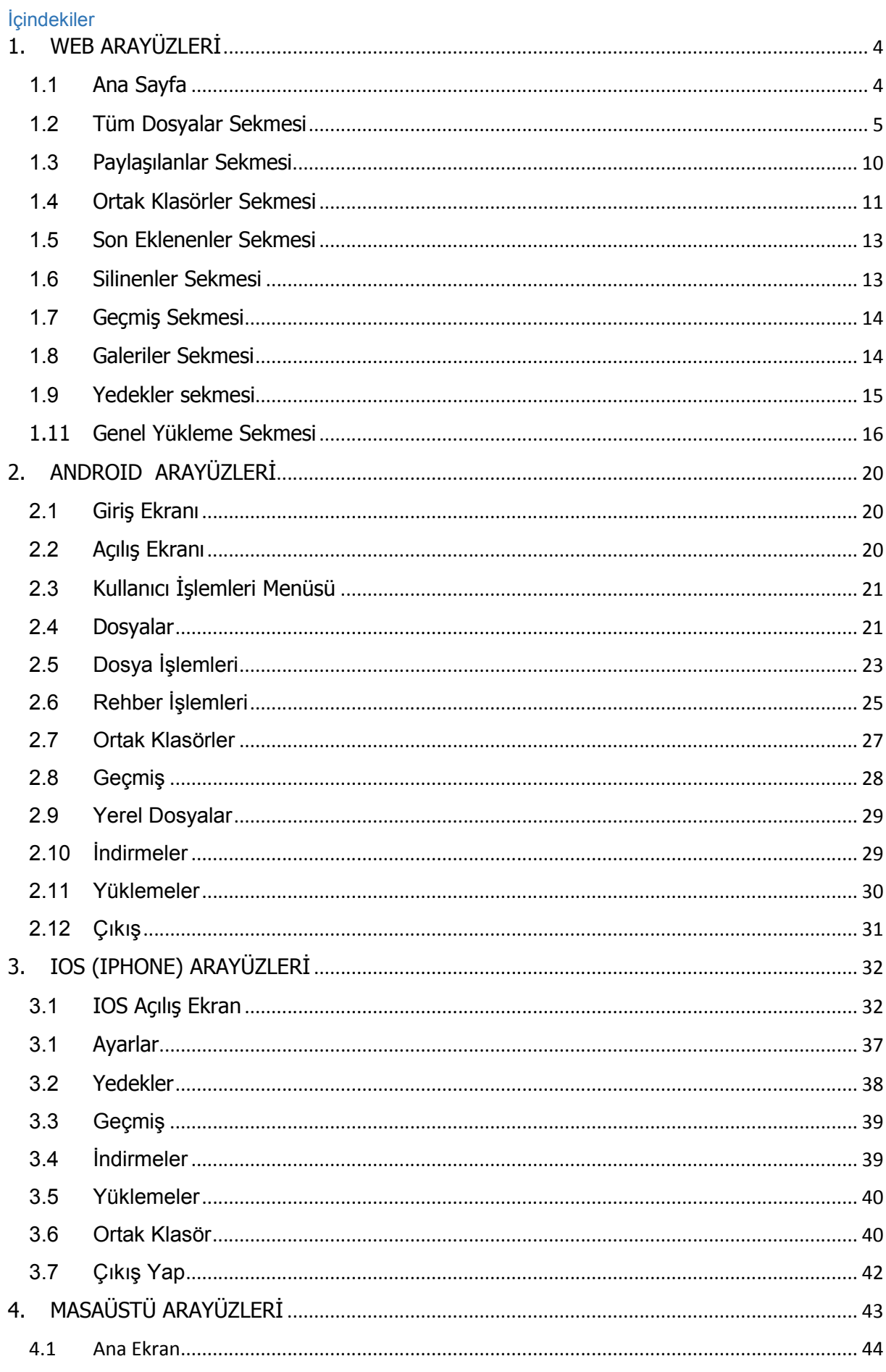

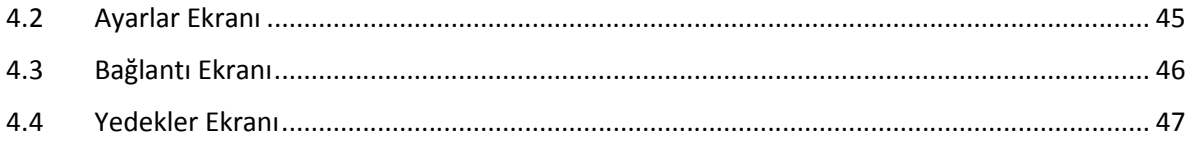

# **1. WEB ARAYÜZLERİ**

# **1.1 Ana Sayfa**

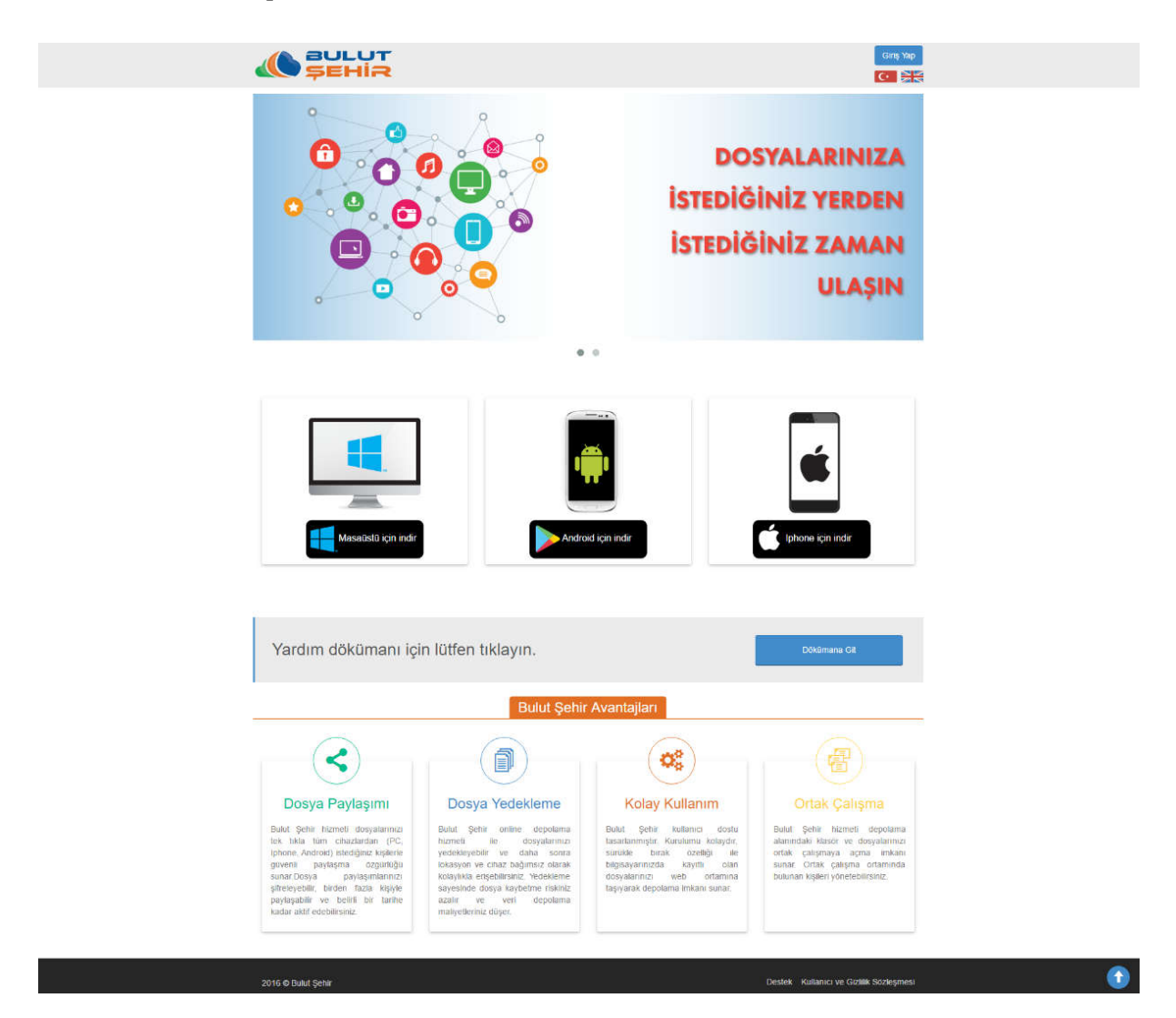

Bulut Şehir 'deki dosyalarınıza internet üzerinden ulaşmak için internet tarayıcınız ile https://bulutsehir.csb.gov.tr/ adresine giderek uygulamaya giriş yapmanız gerekir.

Sayfanın sağ üst köşesinde **Giriş Yap** tuşu bulunmaktadır.

Kayıtlı bir kullanıcı hesabınız varsa **Giriş Yap** tuşu ile uygulamaya girebilirsiniz.

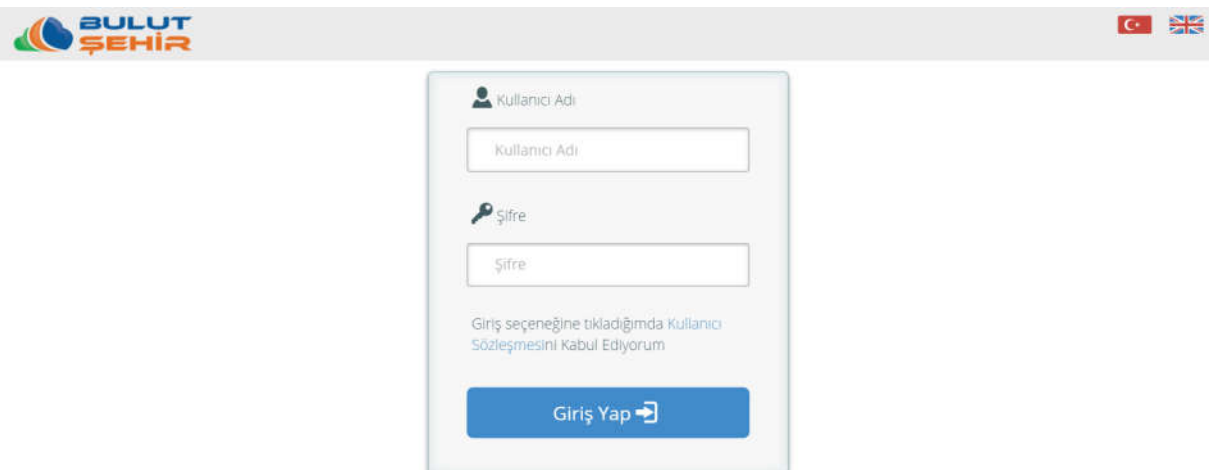

Kullanıcı adı ve şifre alanına bilgiler girilerek giriş yapılır. Kullanıcıların Active Directory veya Bulut Şehir sistemine tanımlanmış olması gerekmektedir.

# **1.2 Tüm Dosyalar Sekmesi**

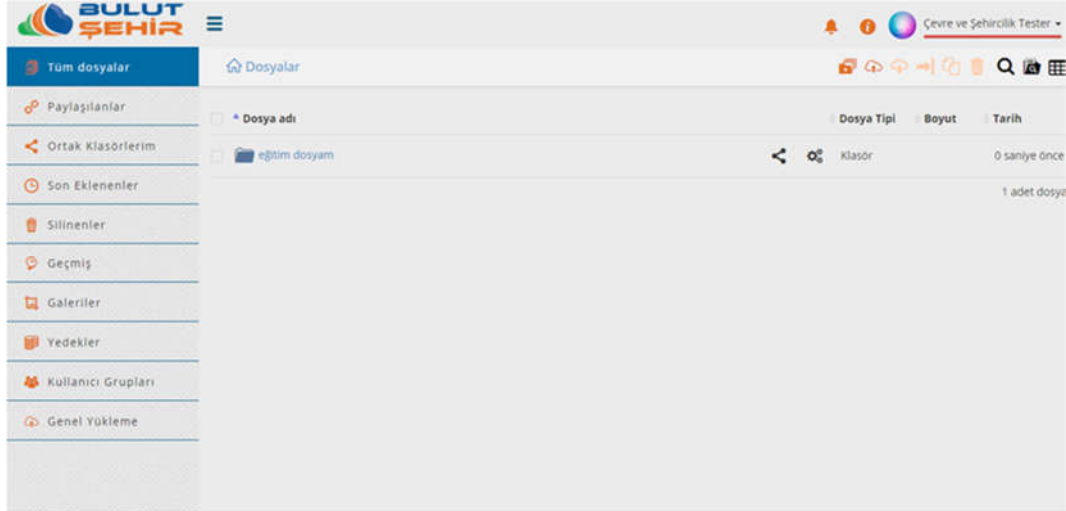

Sisteme giriş yapan kullanıcı yukarıdaki ekranla karşılaşacaktır. Solda yerleşim menüsü yer almaktadır. Sistemdeki yerleşimler ve sayfalara geçiş sol menü aracılığıyla gerçekleştirilmektedir. Sağ köşede, bildirimler ikonu, bilgi ikonu ve kullanıcı adı yer almaktadır. Kullanıcı adına tıklandığında; kota bilgileri, profil ve çıkış alt menüsüne ulaşılır. Profil tıklandığı zaman aşağıdaki ekrana ulaşılır. Dil ve resim değiştirme seçeneği kullanılabilir. LDAP kullanıcı değil ise şifre değiştirilmesine bu ekrandan izin verilir.

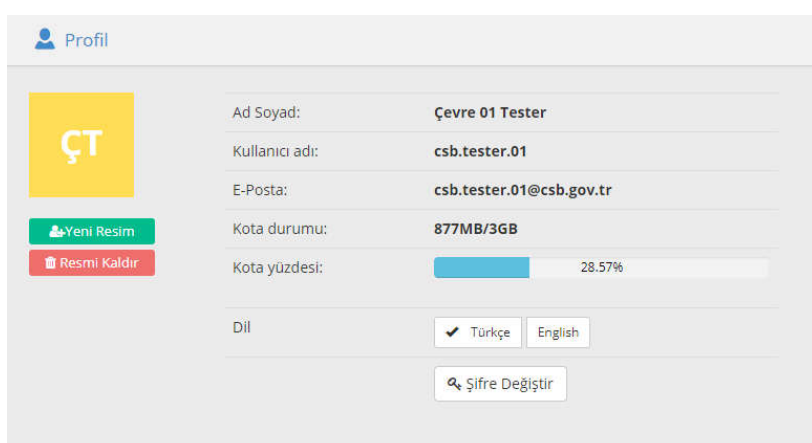

Dosyaların üstünde bulunan, dosya işlem tuşları ile yapmak istediğiniz dosya işlemine ait ekranlara erişebilirsiniz. Ya da listelenen dosyalara, ilgili satırda paylaşım ve dosya işlemler menülerine ulaşılabilirsiniz.

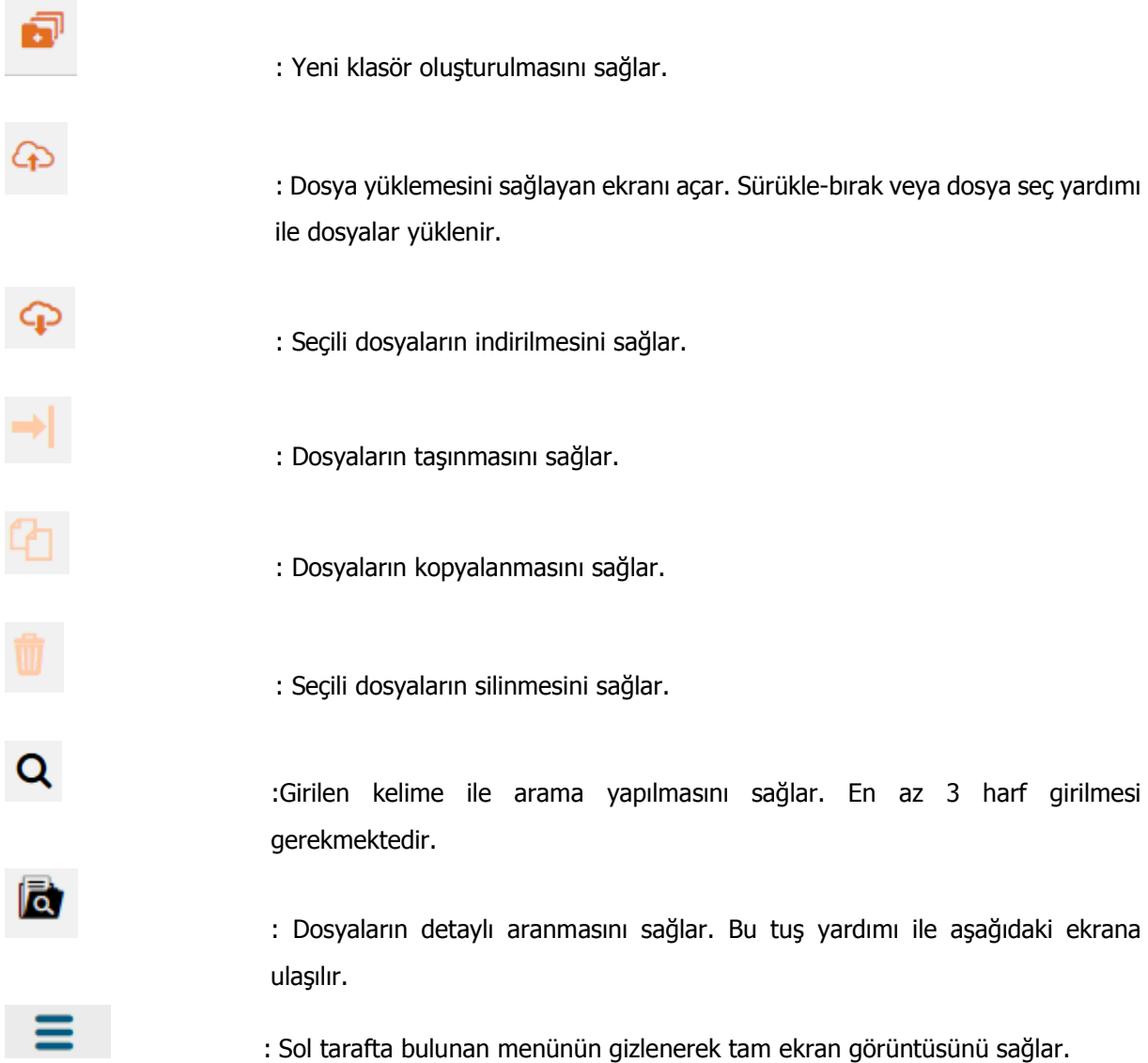

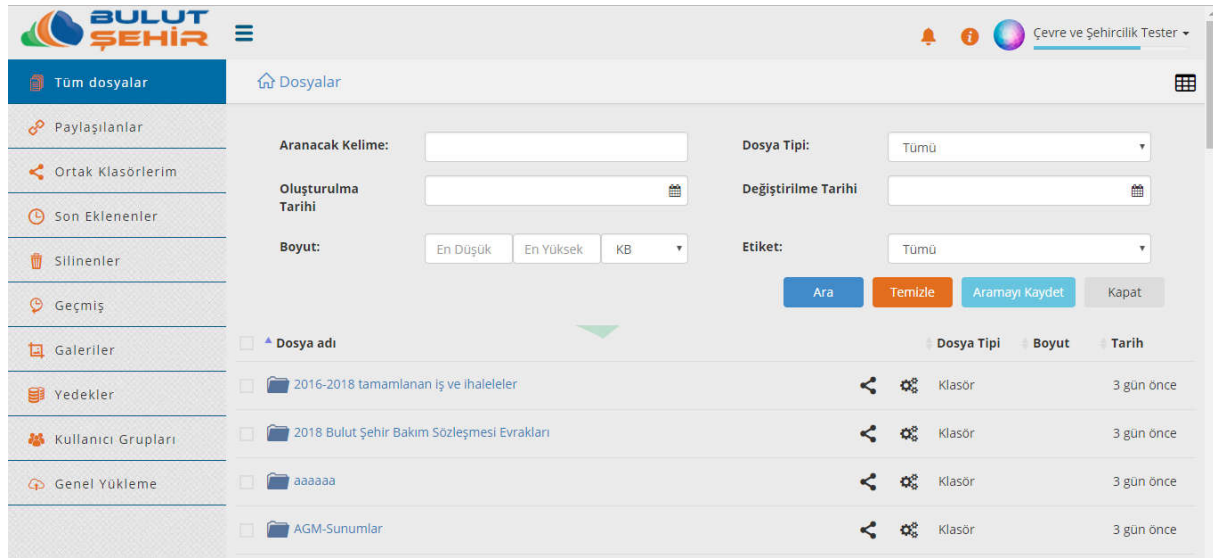

Detaylı arama menüsünde arama yapmak istenilen kriterler için alanlara girilerek "Ara'' tuşu ile gerçekleştirilir, "Temizle'' tuşu ile girilen kriterler topluca silinir, "Kapat' tuşu ile de detaylı arama ekranı kapatılır. "Aramayı Kaydet" ile yapılan arama kaydedilebilir. Tüm dosyalar ekranı açıldığında sayfanın

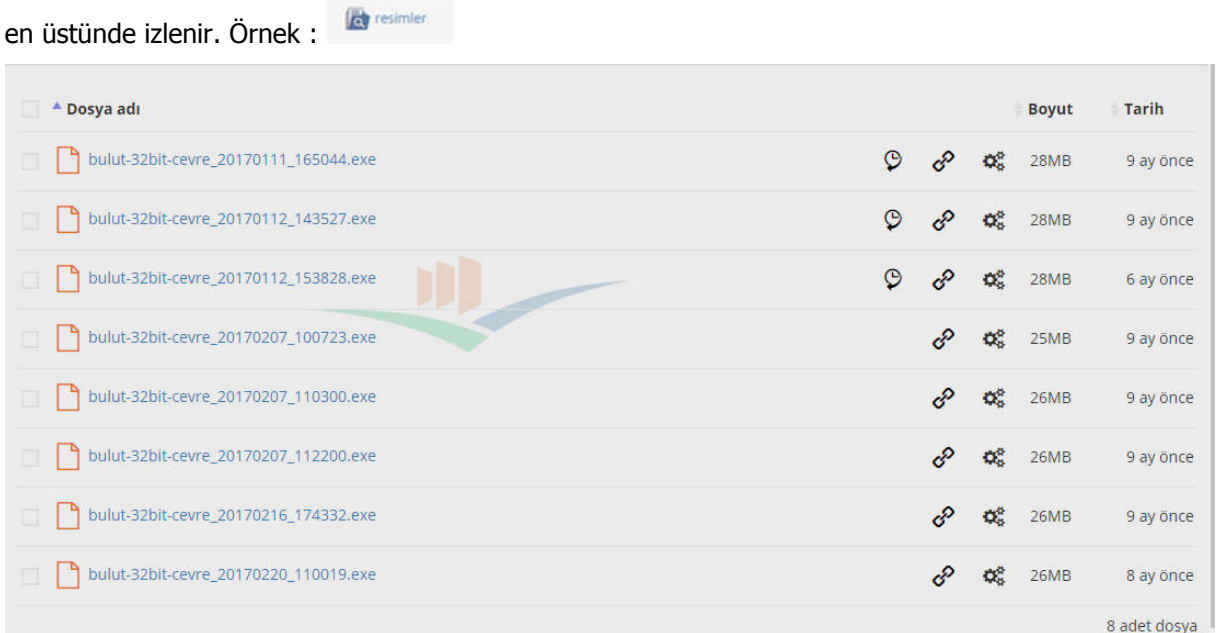

Arama kriterlerine uygun liste yukarıdaki tablo gibi gösterilir.

- Dosya adı : Dosyaların isimleri listelenir. Soldaki yukarı/ aşağı ok tuşuna tıklandığında sıralama değişir. "Dosya Adı" nın yanındaki kutucuk seçildiğinde tüm dosyalar seçilmiş olur. **Bovut** 
	- : Dosyaların boyutları listelenir. Soldaki yukarı/aşağı ok tuşuna tıklandığında sıralama değişir.

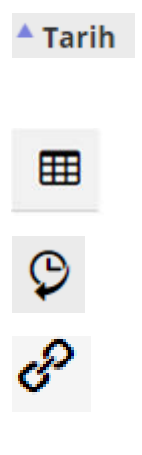

: Dosyaların en son yüklendiği tarihe göre sıralanır. Soldaki yukarı/aşağı ok tuşuna tıklandığında sıralama değişir.

- : Belgelerin MS Office ikonu ya da liste halinde görüntülenmesini sağlar.
- : Dosya versiyon almış ise dosyanın önceki versiyonları olduğunu gösterir.
- : Seçilen bağlantının (linkin) e-posta yoluyla kişi veya kişilere gönderilmesini sağlar.

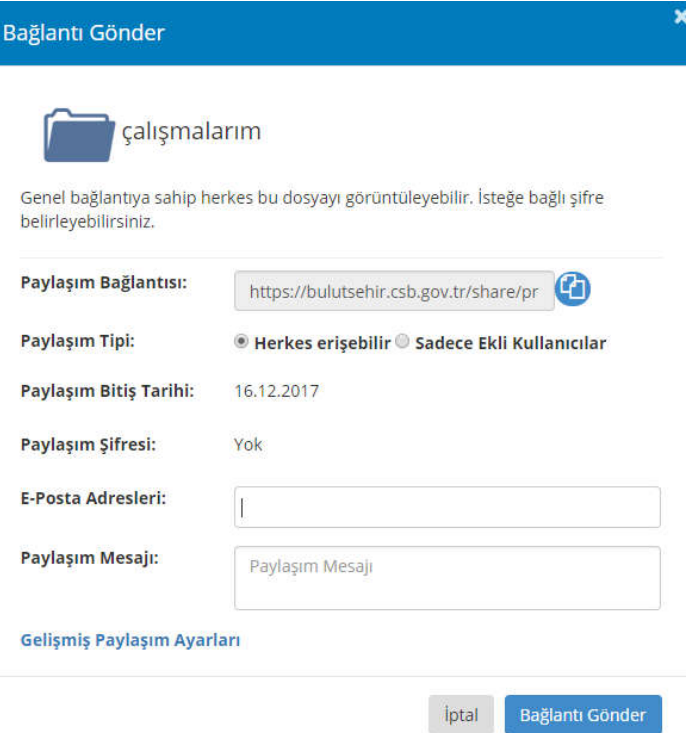

"Bağlantı Gönder" ekranı açıldığında paylaşım için otomatik oluşturulmuş bağlantı adresi (linki) "paylaşım bağlantısı" nın yanında yer alan kutudadır. Paylaşım tipi "Herkes Erişebilir" butonu seçildiğinde tüm posta alıcı kullanıcılarına; "Sadece Ekli Olanlar" seçildiğinde Active Directory de kayıtlı olan tüm Bulut Şehir uygulaması kullanıcılarıyla paylaşılabileceğini ifade etmektedir. Buradan sonra ki aşama da ise **Paylaşım Bitiş Tarihi**, **Paylaşım Şifresi**, **E-Posta Adresleri** ve **Paylaşım Mesajı** doldurulduğu takdirde bağlantı (link) paylaşım işlemi gerçekleşecektir.

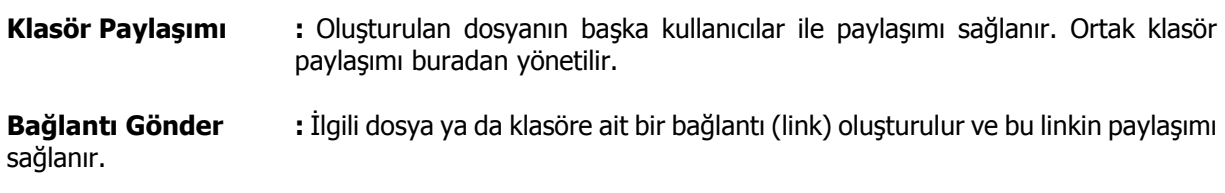

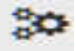

:Seçili dosyanın dosya işlemleri alt menüsü listelenir. Bu tuşa tıklandığında ekrana aşağıdaki alt menü gelecektir.

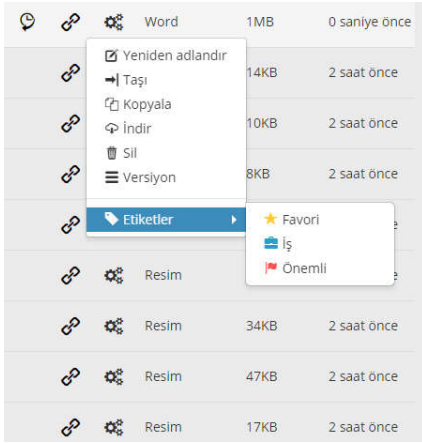

**Yeniden Adlandır :** İlgili dosyanın/klasörün adı değiştirilir. **Taşı :** İlgili dosya/klasör seçilen başka bir klasöre taşınır. **Kopyala :** İlgili dosyanın/klasörün kopyasını seçilen başka klasöre kopyalanır. **İndir :** İlgili dosya/klasör bilgisayarınıza indirilir. **Sil** : İlgili dosya/klasör silinir. **Versiyon :** Eğer seçilen ayarlar, klasör değil dosya ise ve doküman versiyonlanmış bir dosya ise otomatik olarak versiyon alt menüsü izlenir. Versiyon alt menüsü tıklandığında eski versiyonların tutulduğu ekran görüntülenir. Son güncel dosya "Tüm Dosyalar" altında izlenir. Dosya versiyonu ekranında, dokümanın daha önceki versiyonları ile birlikte versiyonun; değiştirilme zamanı, değiştiren kişi, dokümanın boyutu ile birlikte görüntülenir. İstenirse eski versiyona dönülebilir. Bu durumda seçilen versiyon tüm dosyalarda en güncel hali ile bulunacakken eski dosya "Dosya Versiyonu" ekranında versiyon numarası alarak izlenir. Eski versiyonlar silinebilir ve indirilebilir.

**Etiketler :** İlgili dosya/klasör "Favori", "İş", "Önemli" şeklinde etiketlendirilir.

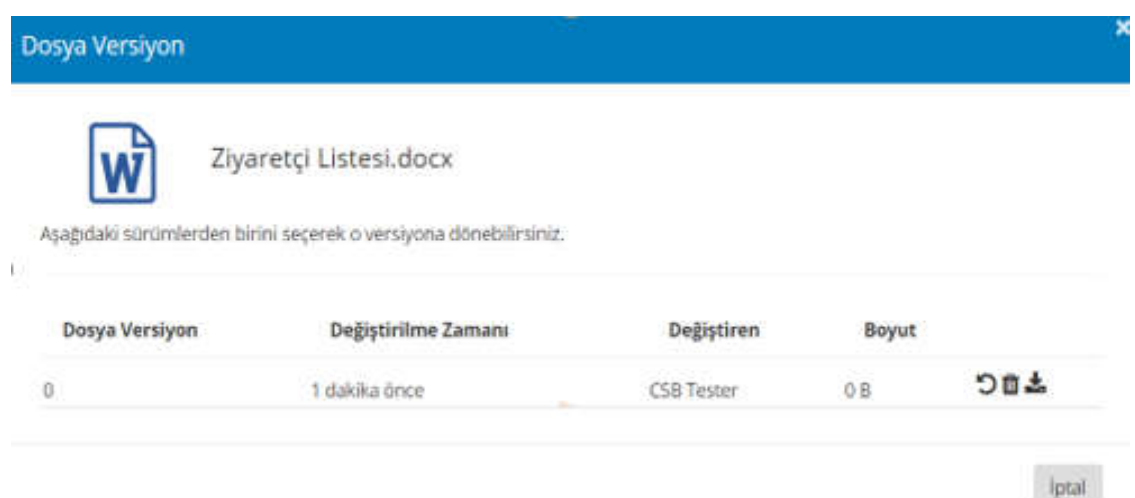

# **1.3 Paylaşılanlar Sekmesi**

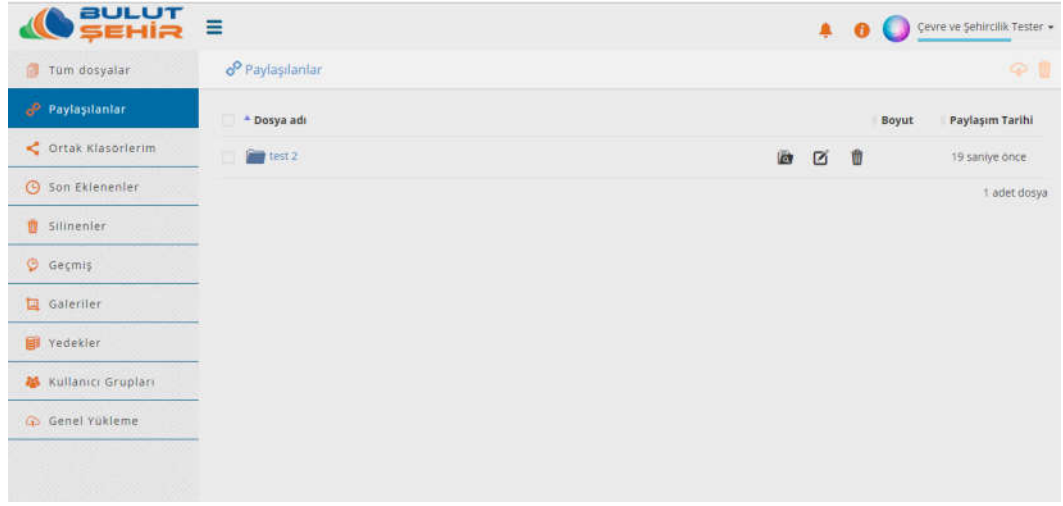

Sol menüde "Paylaşılanlar" menüsü yer almaktadır. Paylaşılanlar menüsü ile daha önce paylaşmış olduğunuz dosyalar/klasörler görüntülenmektedir. Daha önce paylaşmış olduğunuz dosyalar/klasörler ile aynı satırda "Düzenle" butonu ile paylaşımı düzenlenebilmekte, sil butonu ile de bileşen paylaşımdan kaldırılabilmektedir.

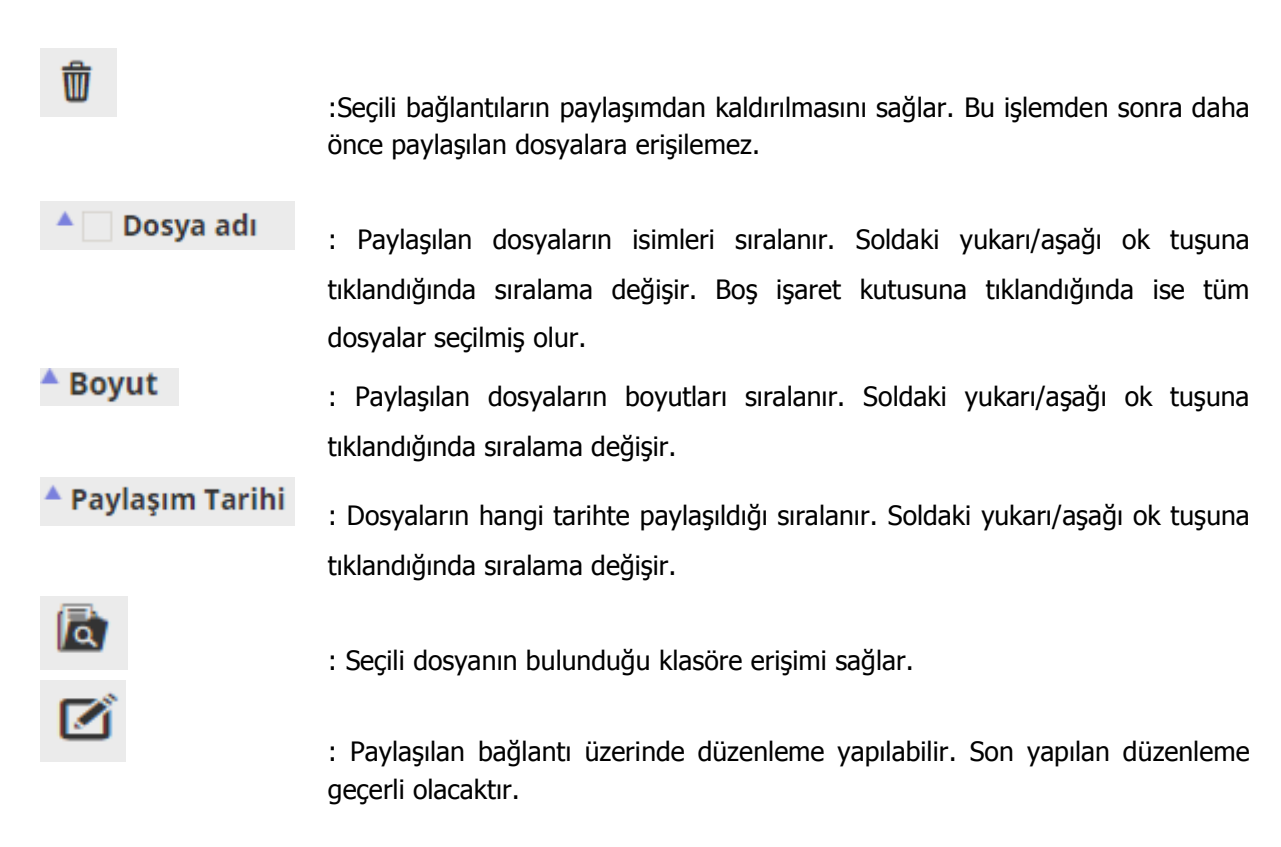

"Gelişmiş Paylaşım Ayarlar" butonuna tıklayarak aşağıdaki ekrana ulaşılır. Bu ekrandan paylaşımınızın bitiş yani görüntülenmeden kardırılış tarihi seçebilir. Paylaşımınızı şifreli veya şifresiz olarak gönderebilirsiniz.

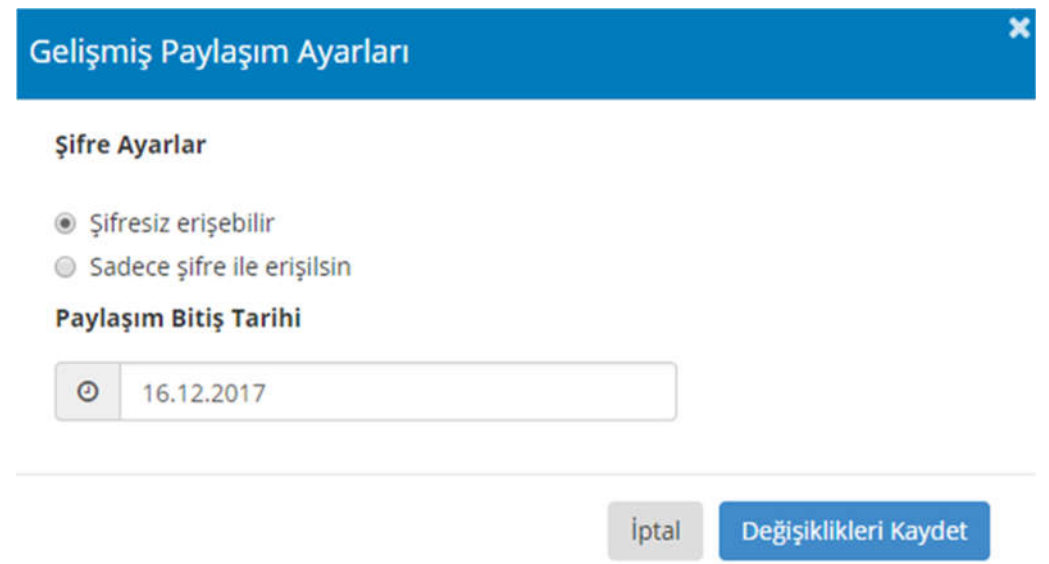

# **1.4 Ortak Klasörler Sekmesi**

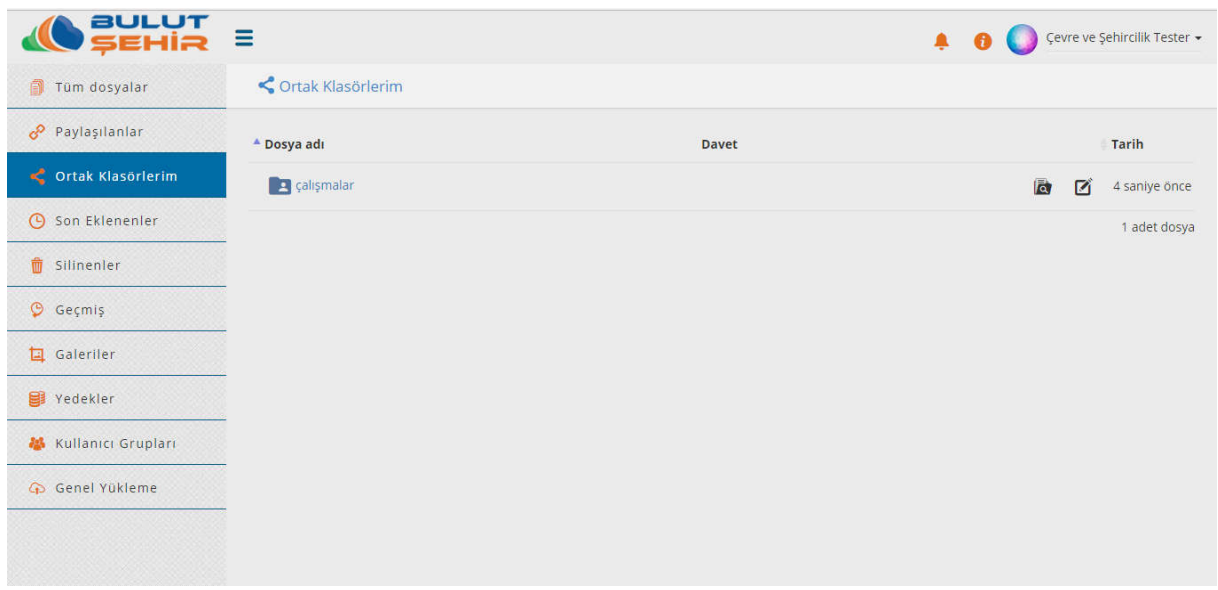

Ortak klasörler menüsünde uygulamaya kayıtlı diğer kullanıcılar ile paylaşılmış ve üzerinde ortak çalışılan dosyalar izlenmektedir.

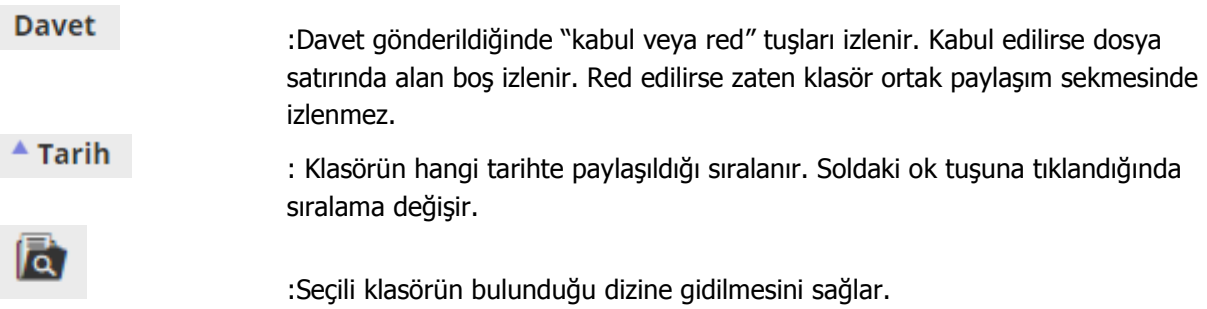

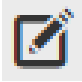

:Seçili dosyaya girilerek ortak çalışılacak kişilere davet gönderilip eklenilmesini veya davet gönderilmiş kişilerin paylaşımdan çıkarılması, yetkilerinin düzenlenmesi sağlar. Bu tuşa tıklandığında ekrana aşağıdaki görüntü gelir.

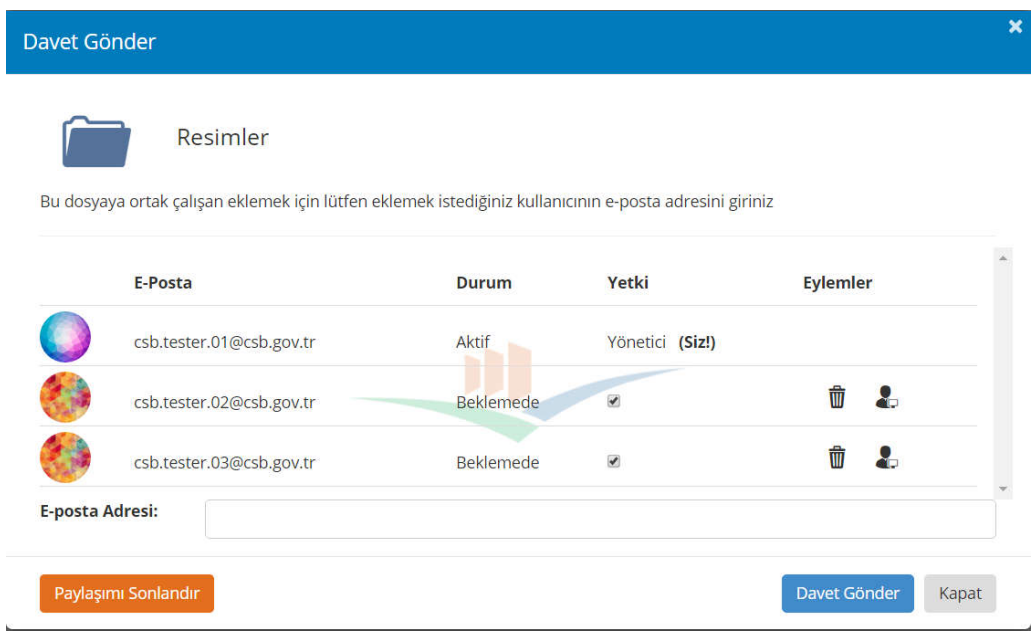

Buradan kullanıcı yetkisi işaret kutusu üzerindeki işaret kaldırılarak kullanıcıya sadece okuma yetkisi verilebilir. Bu durumda kullanıcı dosyayı izler, indirir ancak dosya üzerinde yazma yetkisini kullanamaz. Kullanıcının yer aldığı satır üzerinde bulunan "sil" ikonu seçilerek kullanıcı paylaşımdan çıkarılabilir. "Kurucu Olarak Ata" ikonu seçilerek kullanıcı yönetici olarak atanabilir.

Paylaşıma yeni kullanıcılar eklenilmek isteniyor ise kullanıcının e-posta adresi girilir ve "Davet Gönder" butonu seçilerek kullanıcı davet edilir. "Paylaşımı Sonlandır" butonu seçilerek paylaşım sonlandırılabilir. Bu durumda dosyaların son güncel halleri herkeste birer kopya olarak bulunur ancak ortak paylaşım ortadan kaldırılır.

Paylaşım daveti gelen kullanıcılar kendi hesapları ile giriş yaptıklarında "bildirim" ikonunda paylaşım daveti belirir. Bildirime tıklandığında daveti kabul veya reddetme seçeneklerinden biri seçilir.

Sadece okuma yetkisi olan kullanıcılar ortak paylaşımı kabul ettiklerinde, paylaşım üzerinde sadece indirme ve kopyalama işlemlerini yapabilir.

Yazma yetkisi olan kullanıcılar dosya üzerinde yeniden adlandırma, taşıma, kopyalama, indirme ve silme gibi işlemleri yapabilir.

# **1.5 Son Eklenenler Sekmesi**

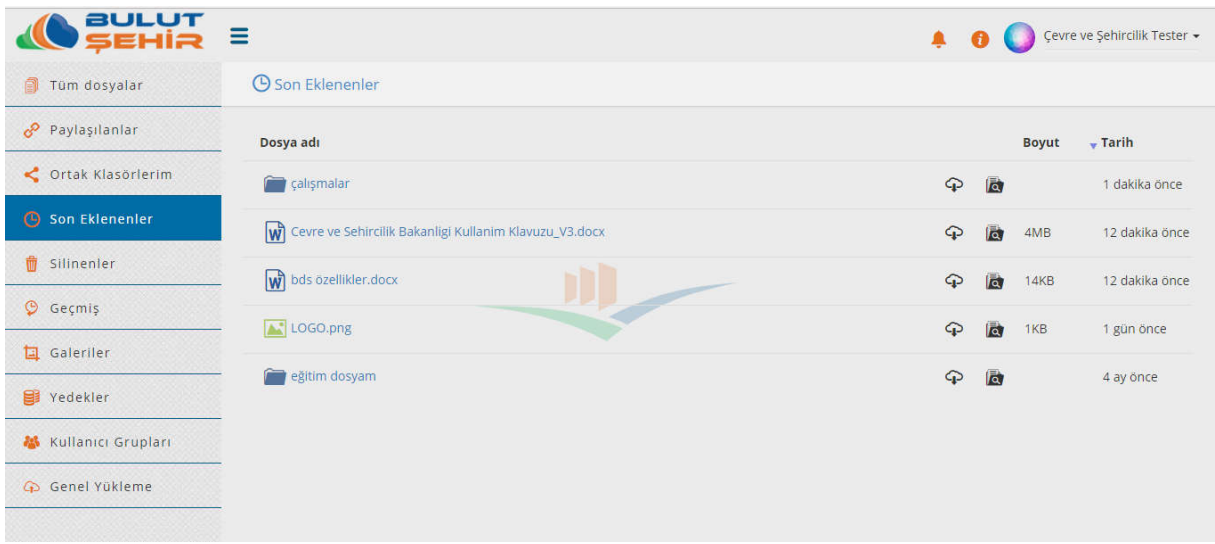

Son eklenenler menüsünde kullanıcının son eklediği dosyaların adları, boyutları ve tarih bilgileri yer almaktadır. Klasöre git ikonu seçilerek eklenen bileşenin yer aldığı klasöre gidilebilir. İndir butonu ile dosya veya klasör indirilebilir. Dosya adına, boyuta ve tarihe göre sıralama yapılabilmektedir.

# **1.6 Silinenler Sekmesi**

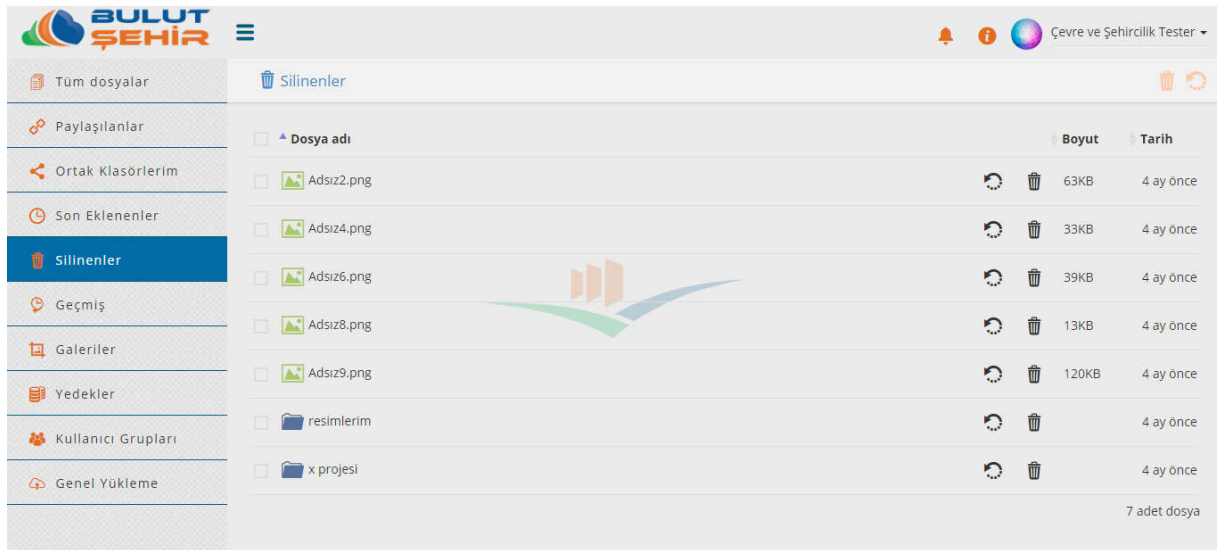

Silinenler menüsünde kullanıcının sildiği klasör ve dosyaların; dosyaların adları, boyutları ve tarih bilgileri ile görüntülenir.

: Silinen dosyanın geri yüklenmesini sağlar.

 : Dosyanın kalıcı olarak silinmesini sağlar. Ancak kalıcı olarak silinen dosyalar kullanıcı kotasından çıkarılarak kotada yer açılmasını sağlar.

# **1.7 Geçmiş Sekmesi**

 $\circ$ 

W

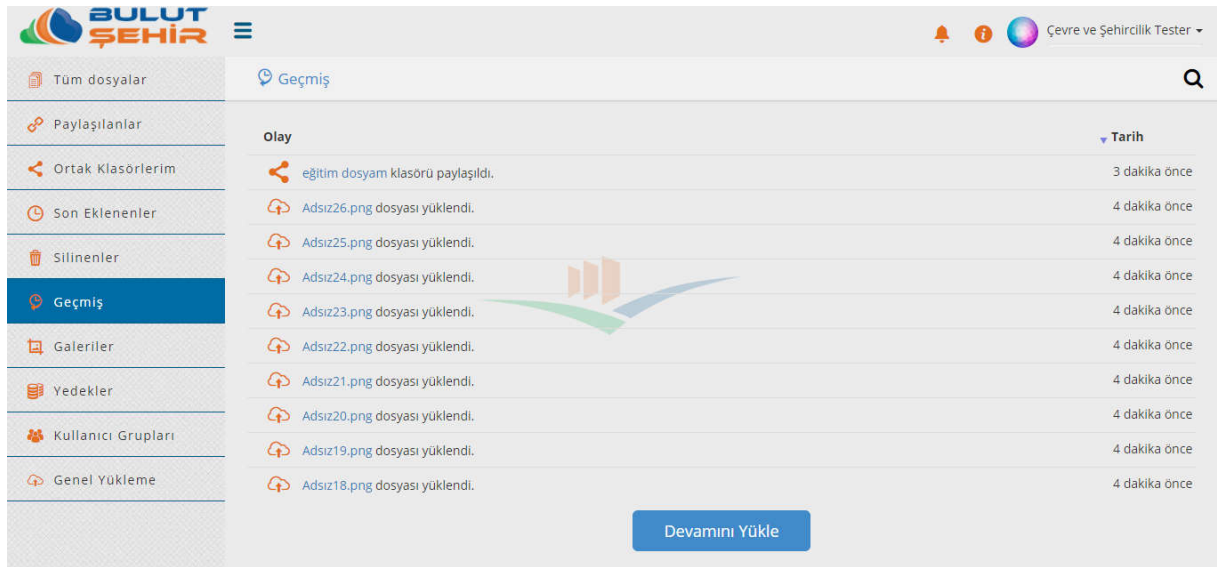

Uygulama içinde yapılan işlemlerin geçmişi tarihleri ile birlikte izlenir. Kullanıcının kullandığı tüm platformlardaki geçmiş izi burada listelenir. Olay ve tarihe göre sıralama değiştirilebilmektedir.

Devamını Yükle

: Bu tuş ile sayfanın devamındaki geçmiş işlemleri görüntülenir.

# **1.8 Galeriler Sekmesi**

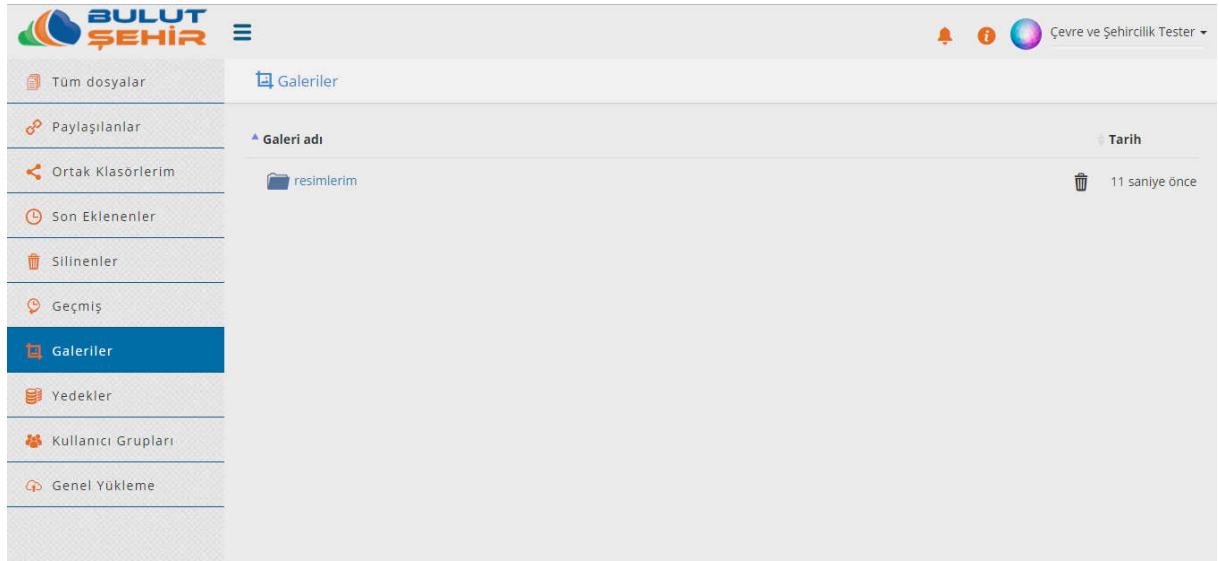

Oluşturulan galeriler izlenir. Galeri silinmek istenirse klasörün bulunduğu satırda yer alan "Sil" ikonu seçilerek silinebilir. Galeri seçilerek içerisindeki resimler slayt gösterisi halinde izlenilebilir. Galeri adı ve tarihe göre liste sıralaması değiştirilebilir. Galeri oluşturmak için "Tüm Dosyalarım" da oluşturulan herhangi bir klasörün dosya işlemleri altında bulunan galeri oluştur seçeneği kullanılır.

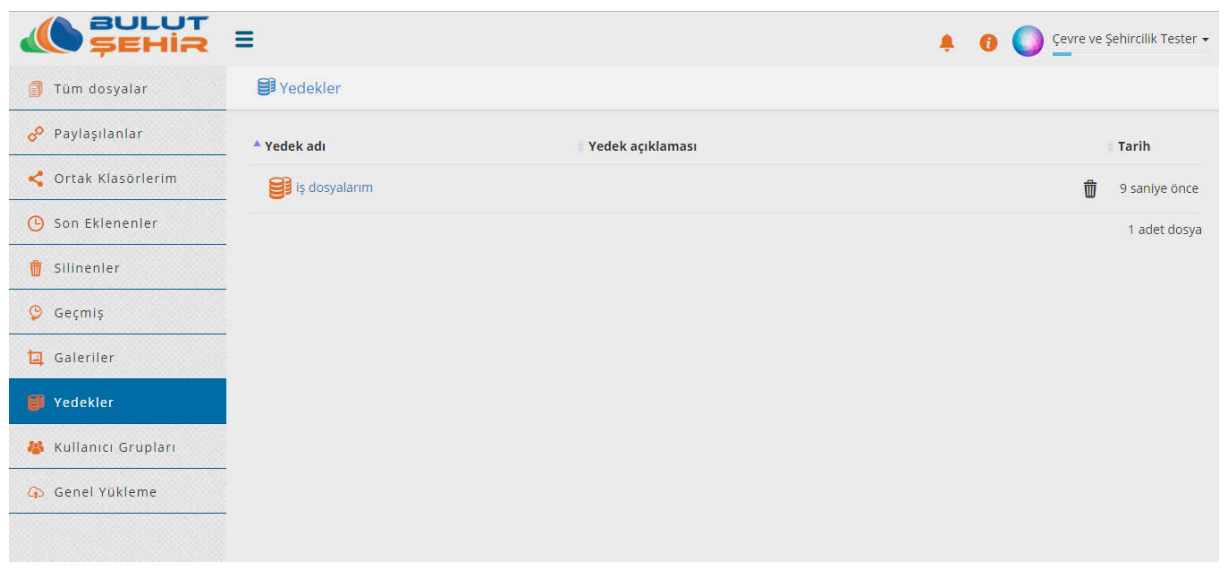

# **1.9 Yedekler sekmesi**

Masaüstü uygulaması ile oluşturulan yedekler ve telefon rehber yedeklerinin izlendiği alandır. Tabloda izlenen yedek adı, açıklaması, tarih alanlarına göre sıralama yapılabilir.

Masaüstü uygulamasında klasör için düzenli yedekleme periyodu verilmiş ise bu alanda dosyanın silinmemiş olmasına dikkat edilmelidir. Web'den dosya silindiği zaman masaüstü uygulamasındaki yedekleme üzerinde verilen düzenli güncelleme satırı da silinecektir. Masaüstü uygulaması üzerinde yedekleme yapıldı ve devamında yedekleme talimatı kaldırıldı ise web'de yedek dosyalar saklanmaya devam edecektir.

# **1.10 Kullanıcı Grupları Sekmesi**

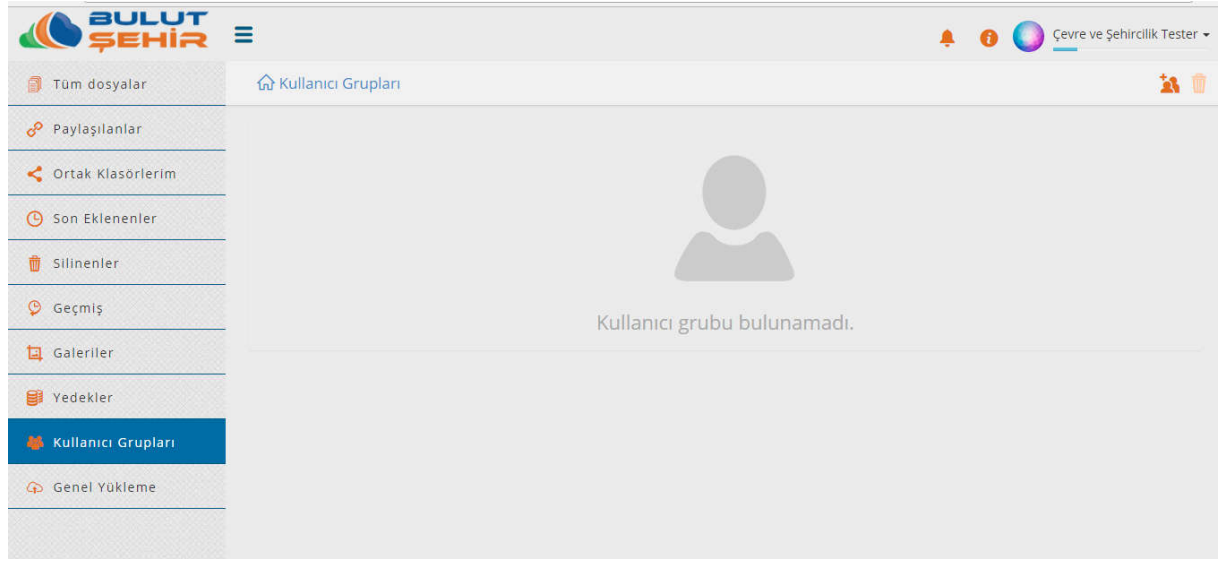

Bu tab'ın amacı belirli kullanıcı grupları oluşturarak paylaşımda ilgili gruba dosya paylaşımını hızlı bir şekilde sağlayabilmektir.

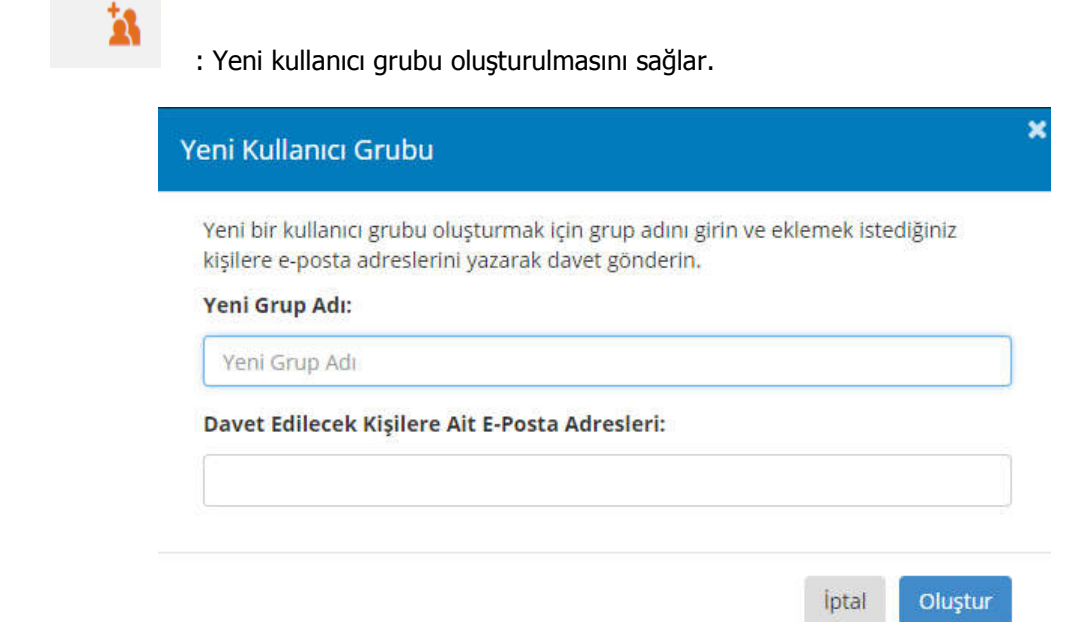

Sık iletişimde olduğunuz kişiler için grup oluşturup, paylaşım yapacağınız resim, video ya da dosyalarınızı grubu bir kez oluşturup tek seferde gönderebilirsiniz. Grubunuzdaki kişileri silebilir ya da kurucusu olduğunuz grubu silebilirsiniz.

# **1.11 Genel Yükleme Sekmesi**

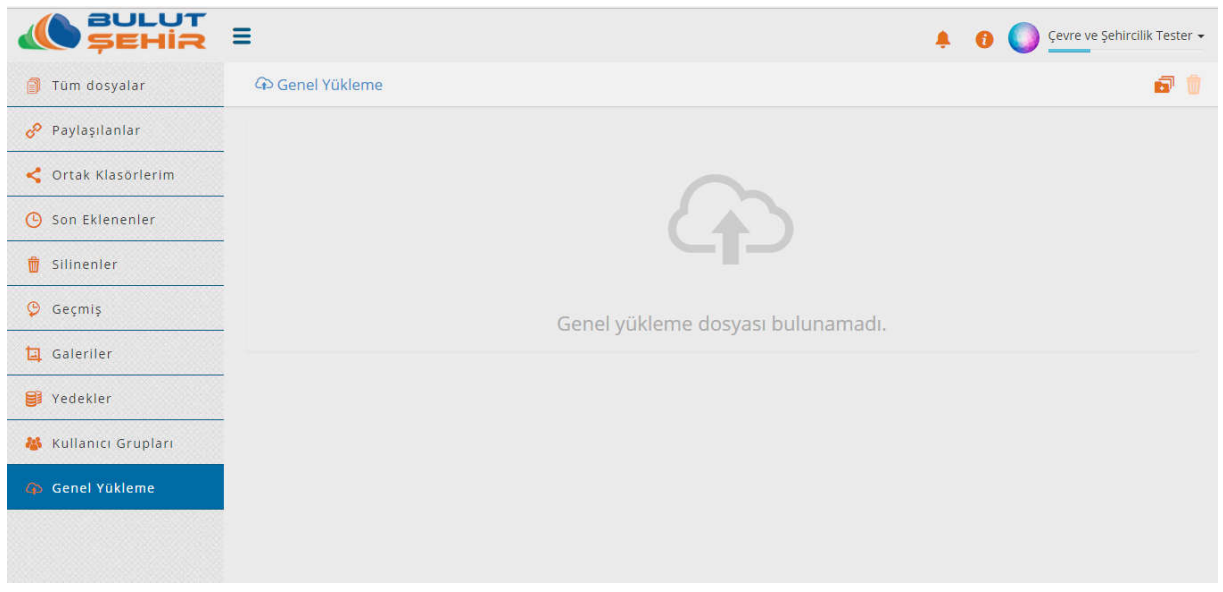

Genel yükleme sekmesi Bulut Şehir uygulamasında kayıtlı olmayan kullanıcılardan, yükleme yapılmasını isteyen Bulut Şehir Kullanıcısı tarafından oluşturulan bir link yardımı ile, dışarıdaki kullanıcılardan dosya yüklemelerini istemek ve yüklenen dosyaların bir klasör içerisinde izlenmesini sağlamaktır.

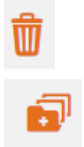

- : Yüklenmiş olan dosyanın silinmesini sağlar.
- : Genel yükleme işlemini başlatmaktadır.

Bağlantıyı aç, düzenle, klasöre git seçenekleri bulunmaktadır.

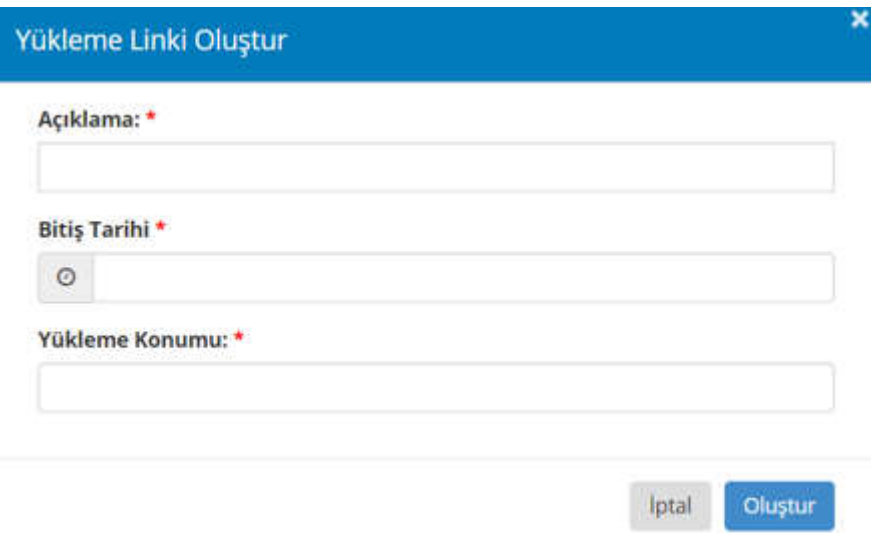

Bu ekranda istenilen bilgilerin tümü eksiksiz bir şekilde girilip "Oluştur" tuşu seçildiğinde bir yüklenme linki oluşturulacaktır. Oluşturulan link kopyalanarak herhangi bir şekilde (mail, sms vb.) istenilen kişilere gönderilir. Bitiş tarihin de link geçersiz olacaktır.

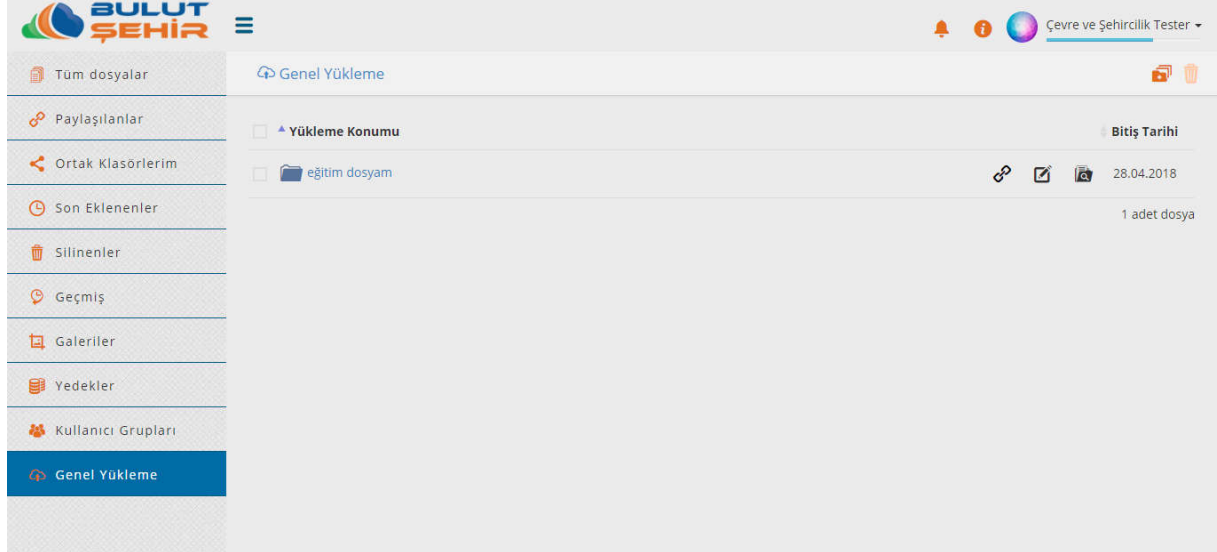

Oluşturulan klasör "Genel Yükleme" sekmesinde görüntülenmektedir. Göndermiş olduğunuz link açıldığında aşağıdaki gibi ekran görüntülenecektir. "Ad Soy ad", "E-Posta" ve "GSM" bilgilerinin doldurulup "Yükle" tuşunun seçilmesi gerekmektedir.

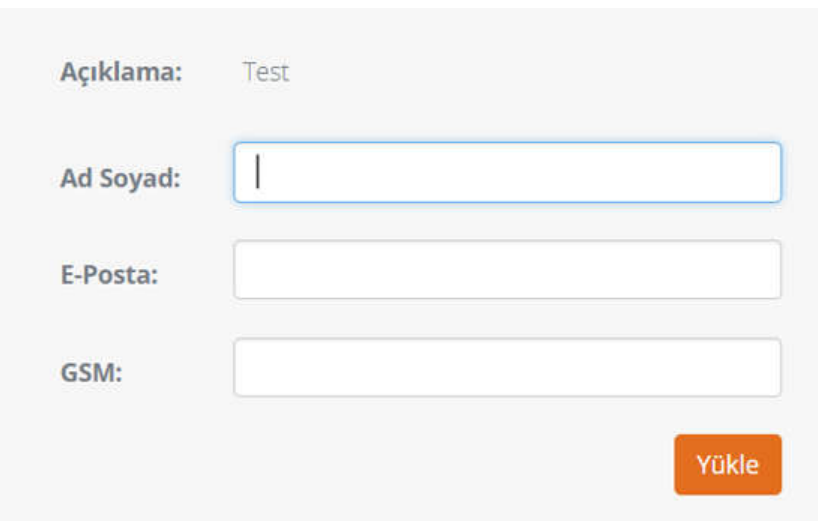

Yükleme linkini düzenleme seçeneği ile değişiklik yapılabilir.

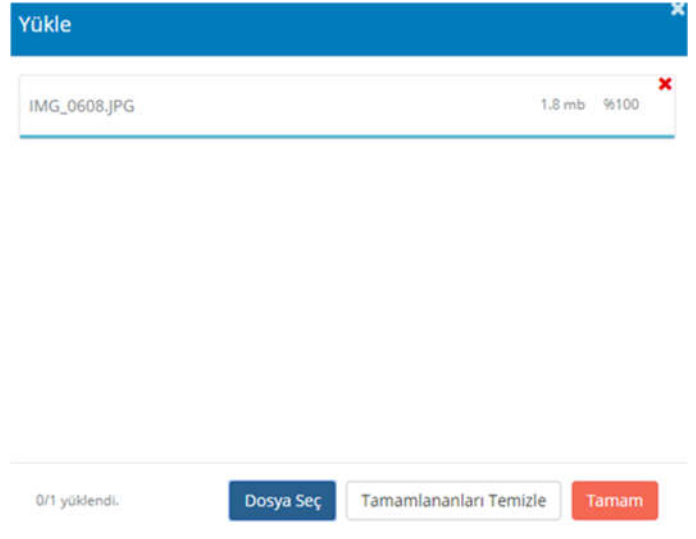

Genel yüklemeyi oluşturan Bulut Şehir Kullanıcısı klasör içerisinde yüklenen dosyaları aşağıdaki şekilde ki gibi izler. Klasöre git ile ilgili klasöre gidilir. "i" ile resimdeki gibi dosyayı gönderen kişinin ayrıntıları izlenir.

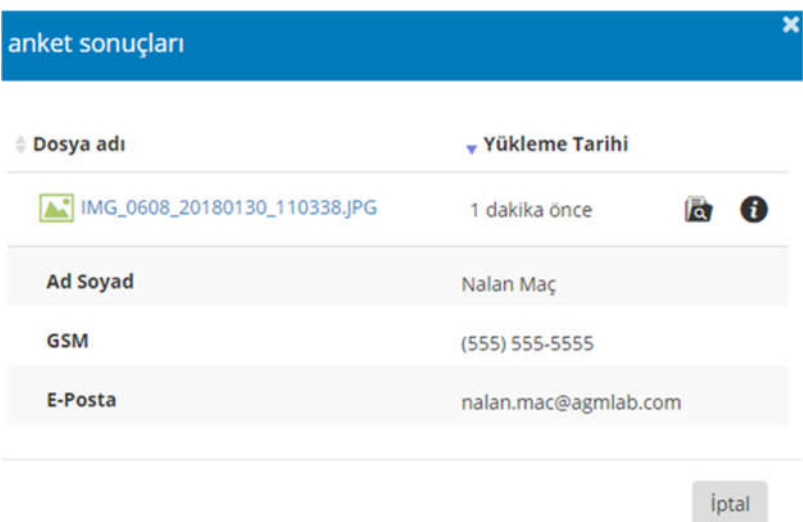

# Ø

: Düzenle tuşu yardımı ile aşağıdaki ekrana ulaşılır.

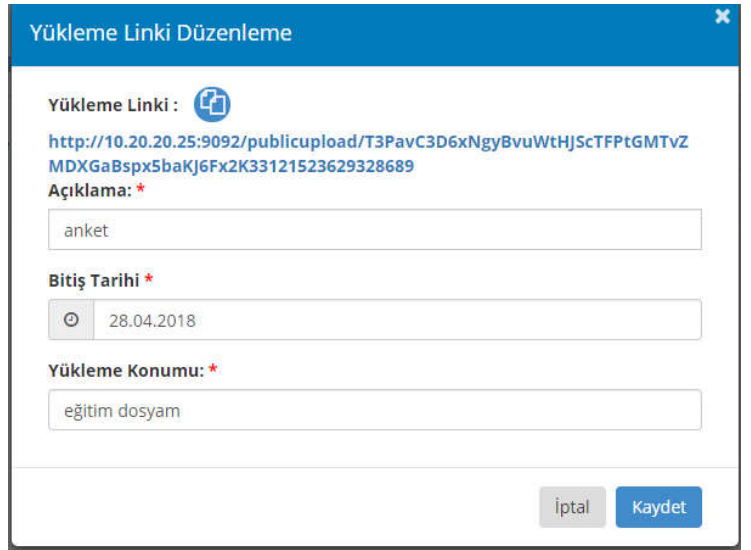

Yükleme linkini düzenleme seçeneği ile değişiklik yapılabilir.

# **2. ANDROID ARAYÜZLERİ**

Google Play üzerinde "Bulut Şehir" aranır. Bulut Şehir Uygulaması yüklenir.

# **2.1 Giriş Ekranı**

Kullanıcı adı ve şifre ile uygulamaya giriş yapılmasını sağlayan ekrandır. Kullanıcı sözleşmesi linkine tıklanarak kullanıcı sözleşmesi görüntülenir

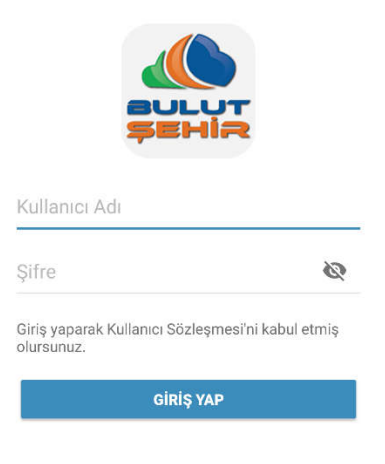

# **2.2Açılış Ekranı**

Uygulamaya giriş yapıldıktan sonra ana dizinin gösterildiği aşağıdaki ekran izlenmektedir.

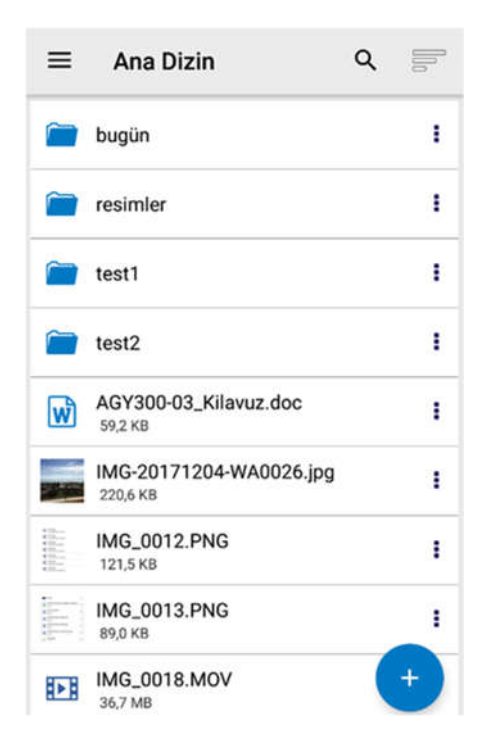

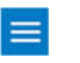

: Yardımı ile aşağıdaki işlemlerin yapılacağı menüye ulaşılır.

# **2.3Kullanıcı İşlemleri Menüsü**

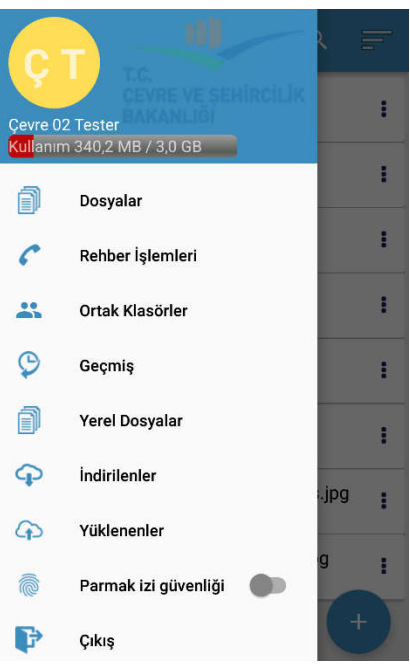

Bu ekranda kullanıcı resmi, kullanıcı adı, kullanıcı kotası ve kullanılmış olan kota bilgileri ile "Dosyalar", "Rehber İşlemleri" ,"Ortak Klasörler", "Geçmiş", "Yerel Dosyalar", "İndirilenler", "Yüklenenler" ve "Çıkış" sekmeleri izlenmektedir.

# **2.4Dosyalar**

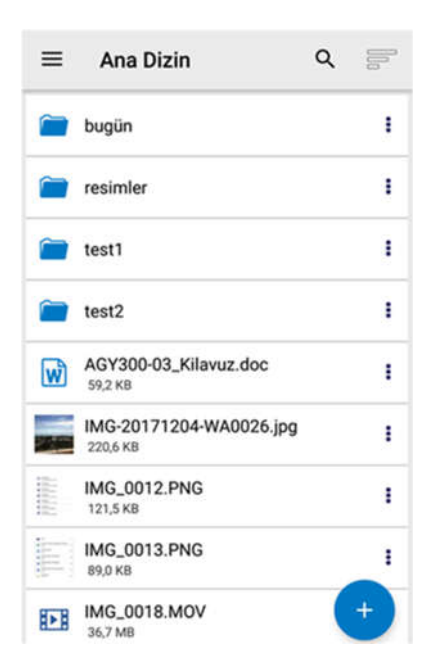

Dosyalar sekmesi seçildiğinde, dosya dizin ekranı açılmaktadır. Kullanıcının dosya ve klasörleri ana ekranda görüntülenmektedir. Sağ alt köşede "yükle" tuşu yer almaktadır. Sol üstte erişim tuşu, işlemleri görüntüleme ve arama yapmak için fonksiyon tuşları yer almaktadır.

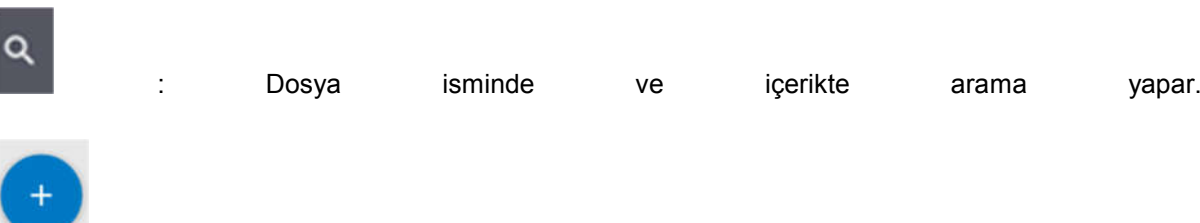

seçenekleri izlenir

: Yükle tuşu seçildiğinde "Dosya Yükle", "Fotoğraf/ Video Yükle" ve "Klasör Oluştur"

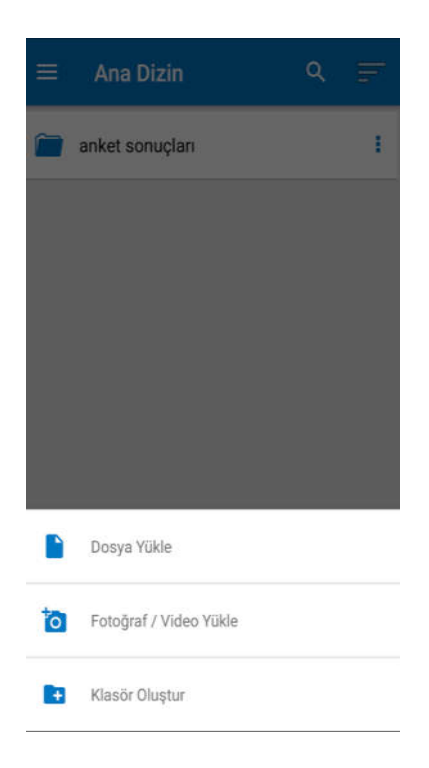

- Dosya Yükle **:** Bu alt menü seçildiğinde bağlı olunan cihazda bulunan dosyalar açılır ve yüklenmek istenilen dosya seçilerek yükleme işlemi başlatılır.
- Fotoğraf Yükle : Bu alt menü seçildiğinde bağlı olunan cihazda bulunan fotoğraf albümleri klasörleri açılır, yükleme yapılacak fotoğraflar/ videolar seçilir ve ardından ekle tuşuna basılır.
- Klasör Oluştur : Bu alt menü seçildiğinde ise oluşturulmak istenilen klasörün adı seçilerek "Oluştur" tuşu seçilir ve klasör eklenmiş olur.

# **2.5Dosya İşlemleri**

Bulut Şehir 'e yüklediğiniz dosya ile aynı satırda yer alan "Dosya İşlemleri" ikonu seçildiğinde dosya işlemleri menüsü açılmaktadır. Görüntüsü aşağıda verilmiştir. Bu menüden şu işlemler yapılmaktadır;

I

: Dosya işlemleri bu tuş yardımı ile yapılmaktadır.

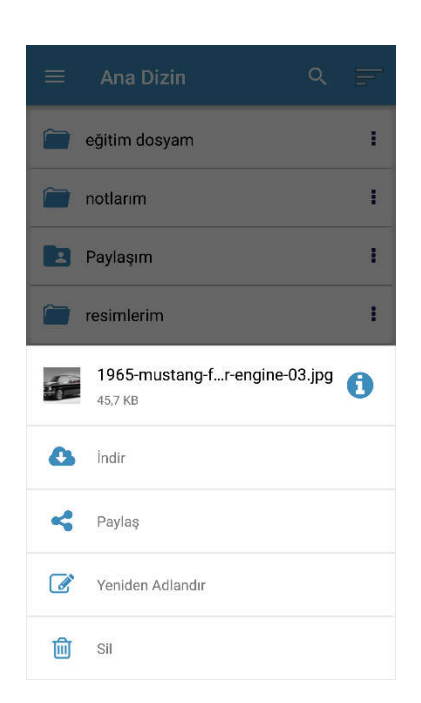

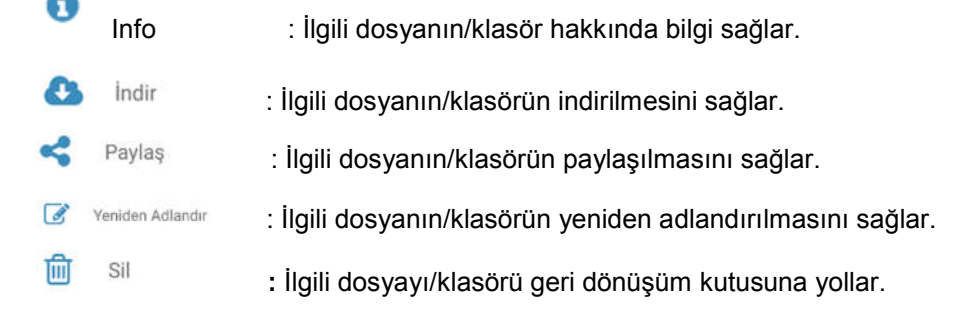

Eğer seçilen klasör değil dosya ise bu menüde "indir" alt menüsü de izlenir. Dosyanın indirilmesini sağlar.

Bu menülerle yapılan tüm işlemler diğer platformlarda da senkronizasyon nedeni ile anlık olarak izlenir ve işlem geçmişine yazar.

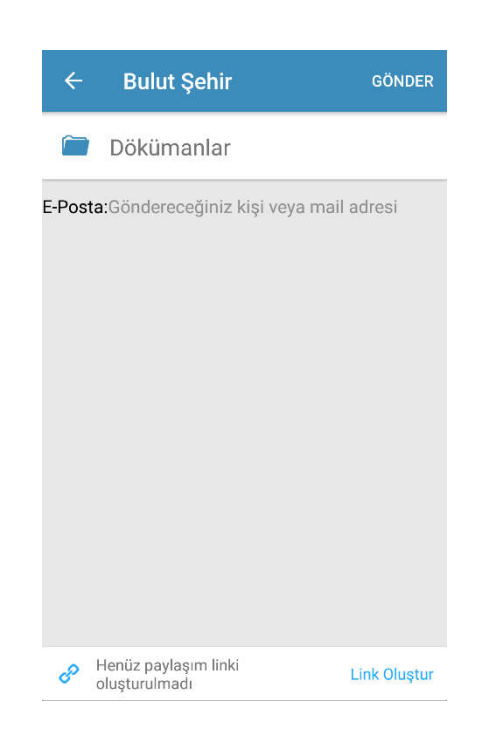

"Paylaş" tuşu seçildiğinde yukarıdaki ekran açılmaktadır. Bu ekrandan şu işlemler yapılabilmektedir:

#### **Link Oluştur**

: Bağlantı linkinin oluşturulmasını sağlar. Link oluşturulunca bu link "Paylaşımı düzenle" ve "Henüz paylaşım linki oluşturulmadı" linki "Link Oluşturuldu" halini alır.

Henüz paylaşım linki<br>oluşturulmadı

: Link oluşturmadan burada işlem yapılamaz. Link oluştur linkine basılınca oluşan "Link Oluşturuldu" linki ile bağlantı farklı şekillerde paylaşılabilir. (SMS, Whatsapp vb.). "Paylaşımı düzenle" ile de; aşağıdaki ekran açılır ve paylaşım yapılacak kişinin e-posta adresi girilir alt bölümde paylaşımın bitiş tarihi ve eğer istenirse şifre eklemesi yapılır.

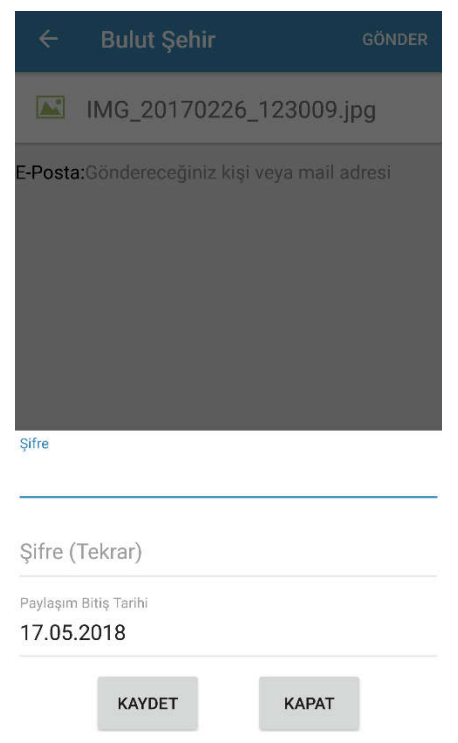

#### **Yeniden Adlandırma**

"Yeniden Adlandırma" tuşu seçildiğinde seçilen dosya/klasör ismine yeni bir isim verilir.

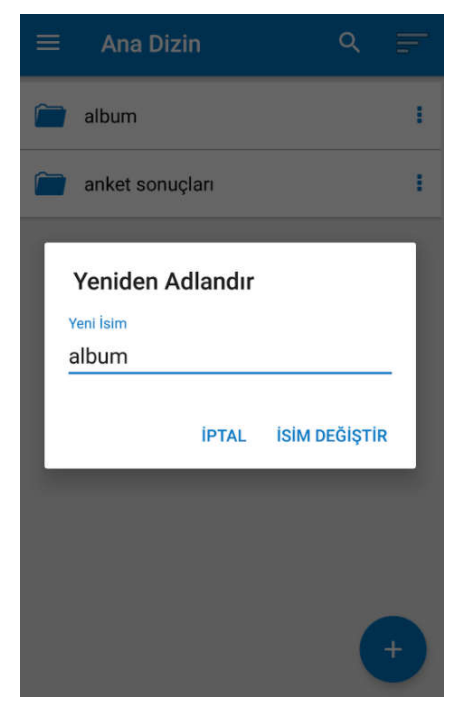

# **2.6Rehber İşlemleri**

Menüden rehber seçeneği seçilerek rehber işlemleri menüsüne girilir. Rehber işlemleri menüsünde, rehber uygulamaya yedeklenebilir veya uygulamaya yedeklenen rehber tekrar telefona yüklenebilir.

"+" tuşu yardımı ile aşağıdaki ekran açılır, rehber yedeğine verilecek ad girilir.

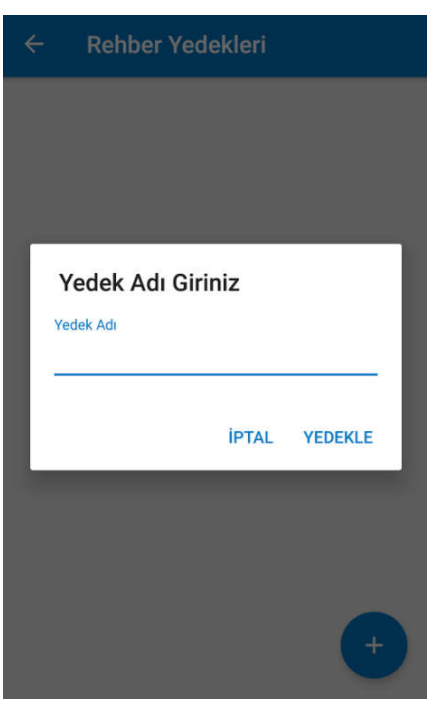

 **Rehber Yedekle :** Telefon rehberini isimlendirerek uygulamada yedekler. Web uygulama yedekler sekmesi altında izlenir.

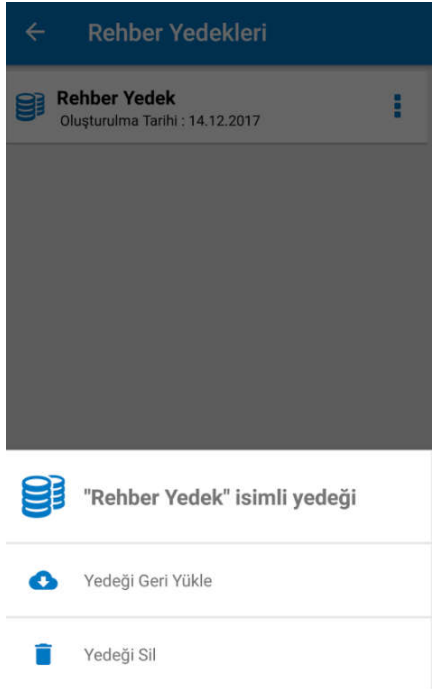

- **Yedekten Geri Yükle :** Uygulamaya yedeklenmiş rehberlerin izlendiği ekran açılır. Buradan istenilen yedek seçilip telefona tekrar yüklenir.
- **Yedeği Sil :** Seçilen yedeği siler.

# **2.7 Ortak Klasörler**

Ortak klasörler menüsünde uygulamaya kayıtlı diğer kullanıcılar ile paylaşılmış ve üzerinde ortak

calısılan dosyalar izlenmektedir. Baska bir kullanıcı ortak klasör paylaşımında bulunduğunda  $\epsilon = \frac{1}{n}$ üzerinde bekleyen bildirim sayısı izlenir. Menü $\rightarrow$  Ortak klasör klasör alt menüsünü altından ortak klasörlere ulaşılır.

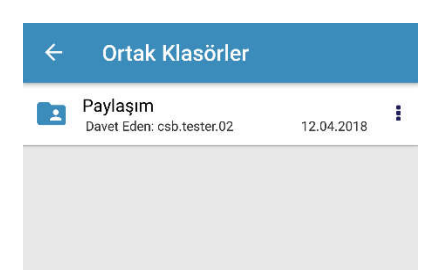

 : Simgesine tıklandığında ortak klasörünüzün detayları görüntülenir. Detayların içeriğinde kullanıcı yetkileri görüntülenmektedir.

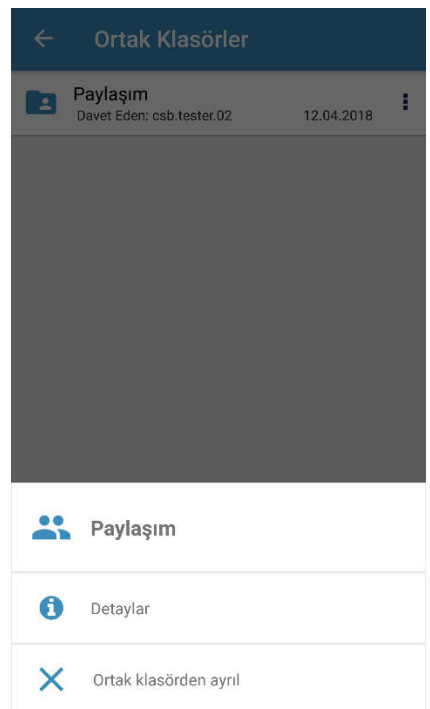

Ortak Klasörden ayrılmak isterseniz "ortak klasörden ayrıl" ı seçmeniz gerekmektedir. Eğer ortak klasörün kurucusu siz iseniz diğer ekli kullanıcılardan birini ortak klasörün sahibi yapıp ortak klasörden ayrılabilirsiniz. Bir başka kullanıcıyı ortak klasörün sahibi yapmadan ayrılırsanız ortak klasörünüz aynı anda diğer kullanıcılardan da kaldırılacaktır. Yazma yetkisi olan kullanıcılardan birinin adına tıklanarak kişilerin paylaşımdan çıkarılmasını, yetkilerinin düzenlenmesini sağlayabilirsiniz. Kullanıcı ismine tıklandığında ekrana aşağıdaki görüntü gelir.

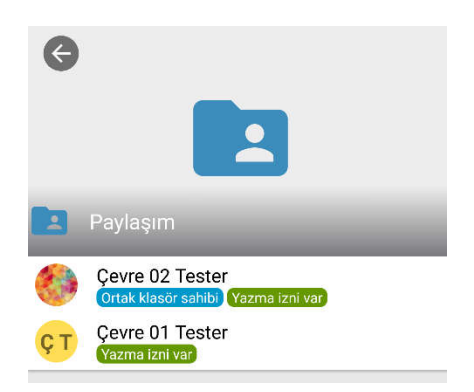

# **2.8Geçmiş**

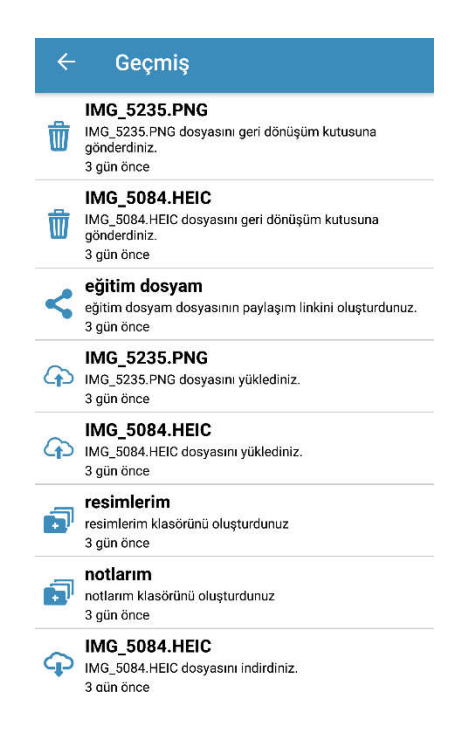

Tüm uygulamalarda gerçekleştirilen işlemlerin geçmişi izlenir. Bu menüde herhangi bir işlem yapılmaz, izleme amaçlıdır.

# **2.9Yerel Dosyalar**

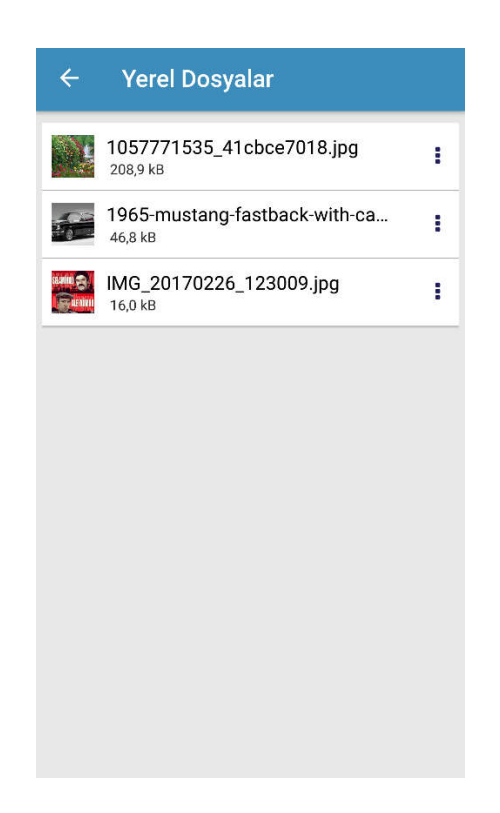

Sadece telefonda gerçekleşen indirme işlemleri tekrar tekrar indirmeyi önlemek amaçlı bu sekme altında tutulur. İstenirse burada dosya görüntülenir veya silinebilir.

# **2.10 İndirmeler**

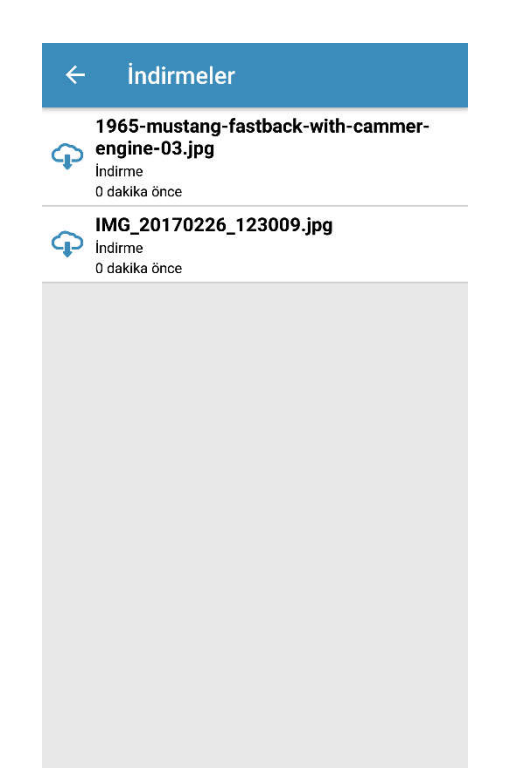

Sadece telefonda gerçekleşen indirme hareketleri bu menü altında görüntülenmektedir. İndirilen dosyanın adı ve ne zaman indirildiği izlenir.

# **2.11 Yüklemeler**

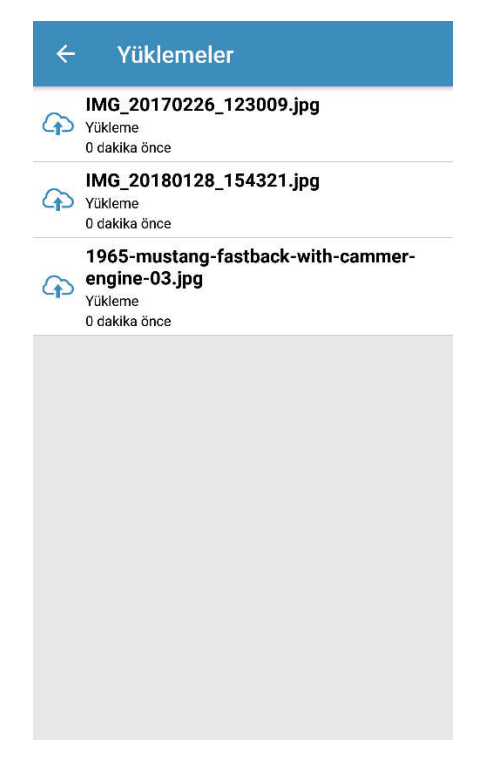

Sadece telefonda gerçekleşen yükleme işlemleri bu menü altında görüntülenmektedir. Yüklenen dosyanın türünü ve ne zaman yüklendiği izlenir.

# **2.12 Çıkış**

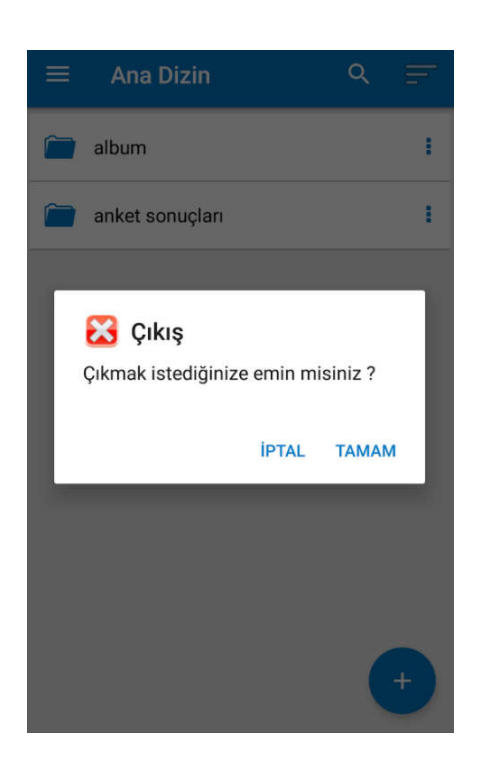

Uygulamanın sonlandırılmasını sağlayan tuştur. Çıkış seçimi yapılığında sistem tarafından onay mesajı görüntülenir. "Tamam" seçilip uygulamadan çıkılabilir veya "İptal" seçilerek uygulama menüsüne geri dönülebilir

# **3. IOS (IPHONE) ARAYÜZLERİ**

AppStore'dan Bulut Şehir Uygulaması yüklenir. Kullanıcı adı ve şifre ile uygulamaya giriş yapılmasını sağlayan ekrandır. Kullanıcı sözleşmesi linkine tıklanarak kullanıcı sözleşmesi görüntülenir

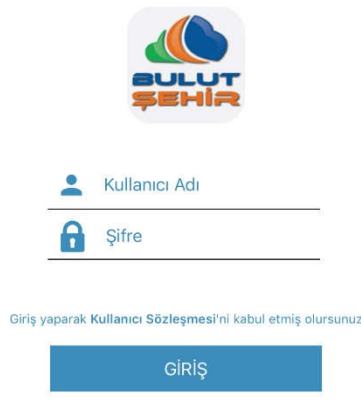

**3.1 IOS Açılış Ekran**

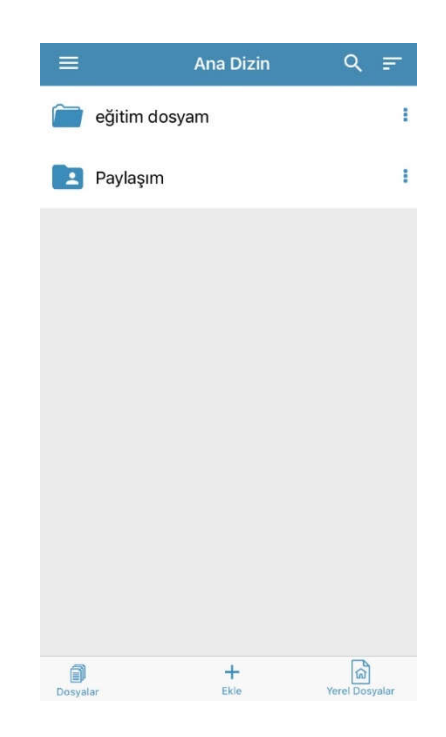

Uygulamaya giriş yapıldığında kullanıcının dosyaları izlenmektedir.

**Dosyalar** : Tüm dosyalarınızın görüntülendiği ekrandır. Bu ekran üzerindeyken bir satıra uzun süre dokunursanız üzerinde bulunduğunuz klasörü Kopyala, Taşı, Sil seçenekleri ile işlem yapabilirsiniz. Birden fazla klasör seçebilirsiniz.

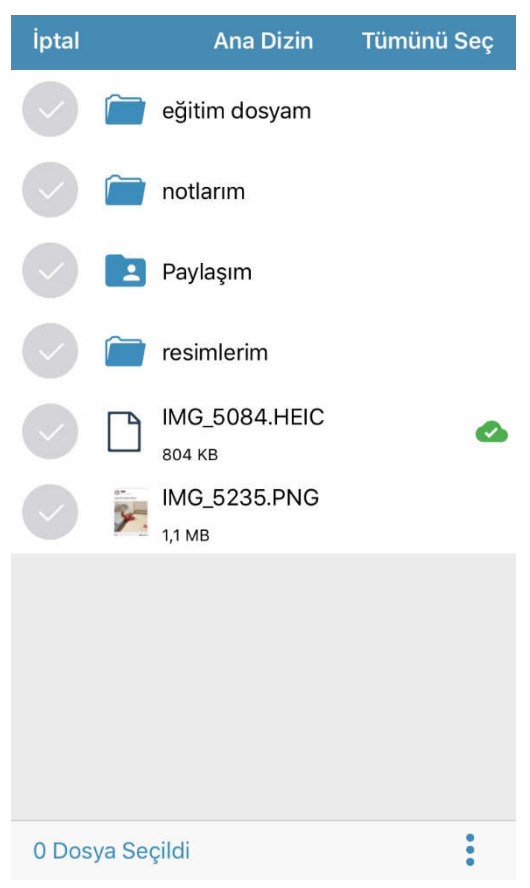

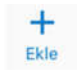

: Yeni klasör oluşturulmasını veya fotoğraf/video eklenmesini sağlar.

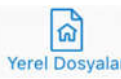

Yerel Dosyalar : Uygulamaya indirilen dosyaların görüntülendiği alandır. Sadece telefonda gerçekleşen indirme işlemleri tekrar tekrar indirmeyi önlemek amaçlı bu sekme altında tutulur. İstenirse burada dosya görüntülenir veya silinebilir.

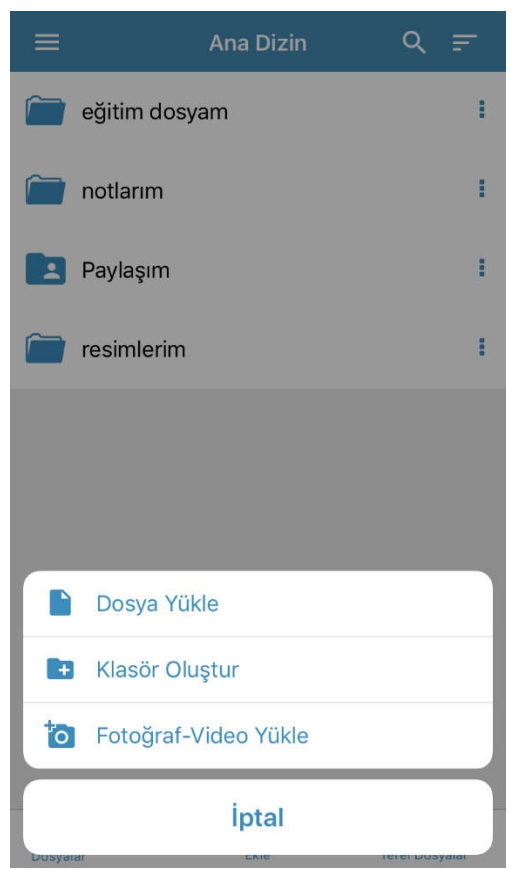

Dosya Yükle : Bu alt menü seçildiğinde bağlı olunan cihazda bulunan dosyalar bölümü açılır, yükleme yapılacak dosya ya da dosyalar seçilir aç tuşuna basılır.

Klasör Oluştur : Bu alt menü seçildiğinde ise oluşturulmak istenilen klasörün adı seçilerek "Oluştur" tuşu seçilir ve klasör eklenmiş olur.

Fotoğraf – Video Yükle : Bu alt menü seçildiğinde bağlı olunan cihazda bulunan fotoğraf albümleri klasörleri açılır, yükleme yapılacak fotoğraflar/ videolar seçilir ve ardından ekle tuşuna basılır.

å

: Dosya işlemlerini simgeler. Dokunulduğunda aşağıdaki alt menü açılır.

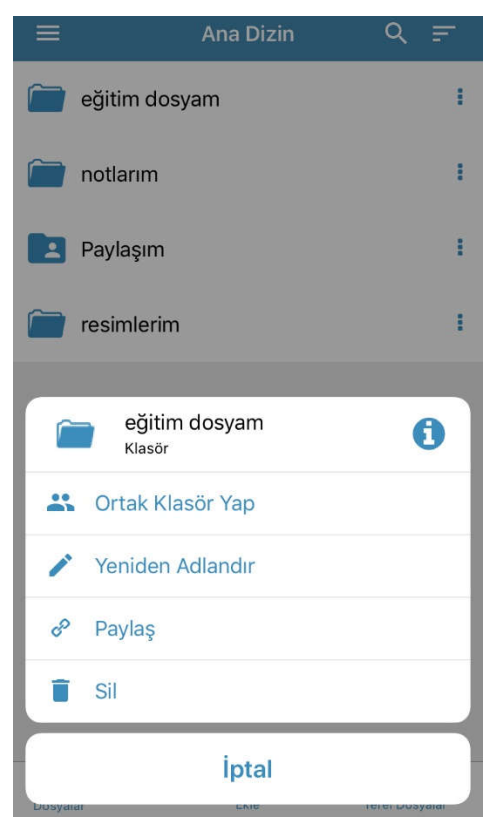

**At Ortak Klasör Yap**  : Ortak Klasörde sistemde var olan ve ortak klasörde beraber çalışılmak istenilen kullanıcıların e-postası eklenir.

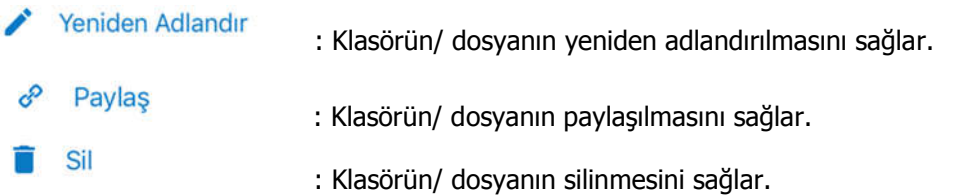

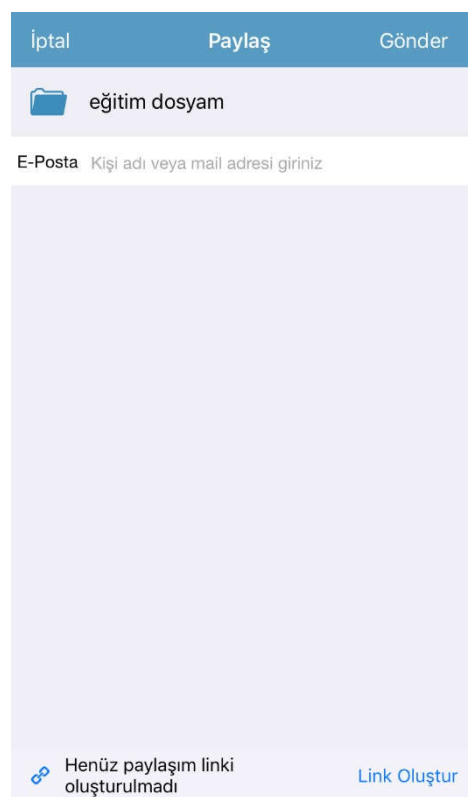

Paylaş" tuşu seçildiğinde yukarıdaki ekran açılmaktadır. Bu ekrandan şu işlemler yapılabilmektedir:

Link Oluştur : Bağlantı linkinin oluşturulmasını sağlar. Link oluşturulunca bu link "Şifre/Süre" ve "Henüz paylaşım linki oluşturulmadı" linki "Paylaşım Link Oluşturuldu" halini alır.

Henüz paylaşım linki<br>oluşturulmadı **S** 

: Link oluşturmadan burada işlem yapılamaz. Link oluştur linkine basılınca oluşan "Link Oluşturuldu" linki ile bağlantı farklı şekillerde paylaşılabilir. (SMS, Whatsapp vb.). "Şifre/Süre" ile de ; aşağıdaki ekran açılır ve paylaşım yapılacak kişinin e-posta adresi girilir alt bölümde paylaşımın bitiş tarihi ve eğer istenirse şifre eklemesi yapılır.

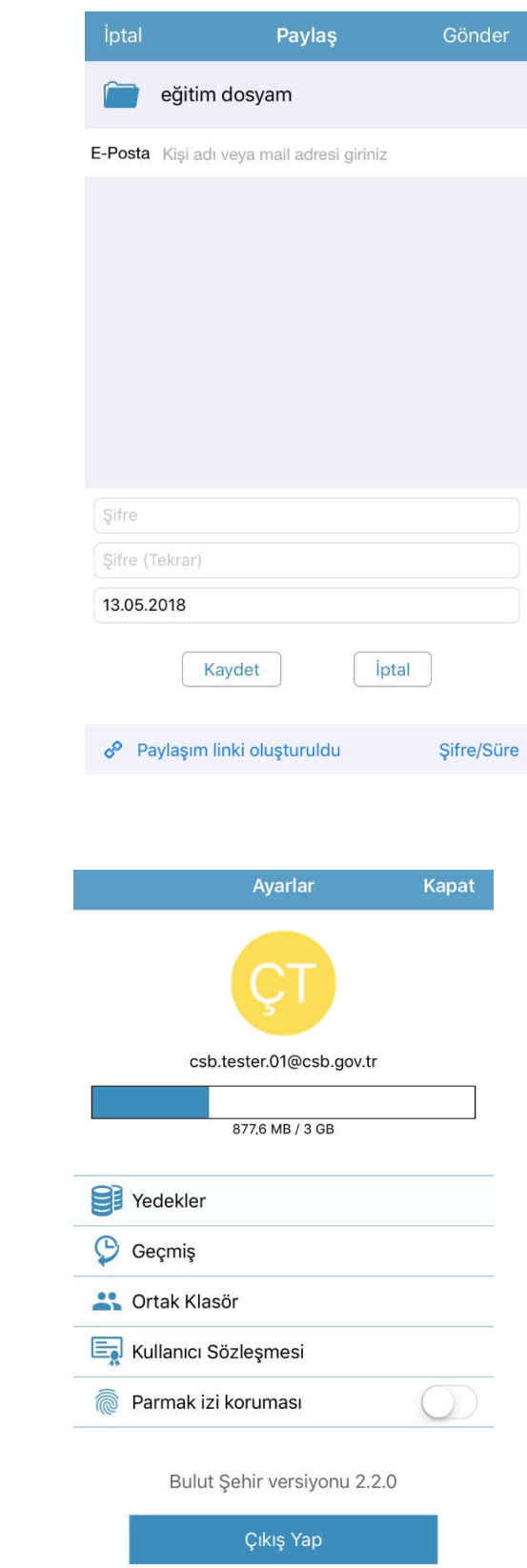

**3.1 Ayarlar** 

Ayarlar menüsünde kullanıcıya ait hesap bilgileri, yedekler, uygulamanın versiyon numarası., geçmiş,ortak klasör, kullanıcı sözleşmesi, parmak izi koruması ve çıkış yap seçenekleri mevcuttur. Kota bilgilerine tıklanınca Kullanım bilgileri % ve mb cinsinden izlenir. Parmak izi korumanız mevcut ise uygulamadan aktif/pasif olmasını sağlayarak uygulamaya girişte kullanabilirsiniz.

# **3.2 Yedekler**

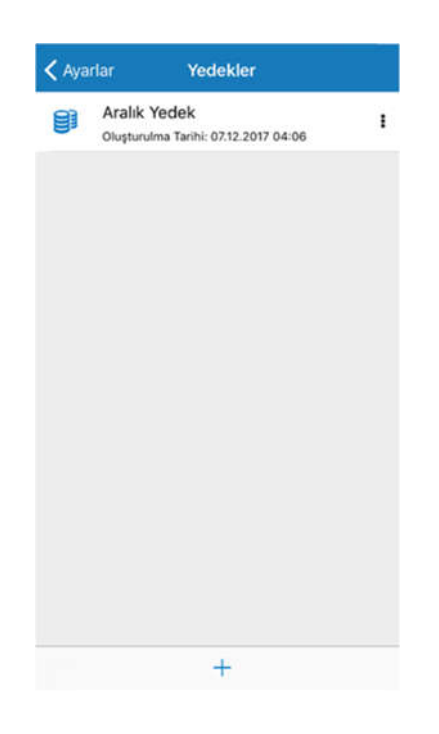

Yedekler menüsünde, rehberiniz uygulamaya yedeklenebilir veya uygulamaya yedeklenen rehber tekrar telefona yüklenebilir.

- **Rehber Yedekle :** Telefon rehberini isimlendirerek uygulamada yedekler. Web uygulama yedekler sekmesi altında izlenir.
- **Yedekten Geri Yükle :** Uygulamaya yedeklenmiş rehberlerin izlendiği ekran açılır. Buradan istenilen yedek seçilip telefona tekrar yüklenir.
- **Yedeği Sil :** Seçilen yedeği siler.

# **3.3 Geçmiş**

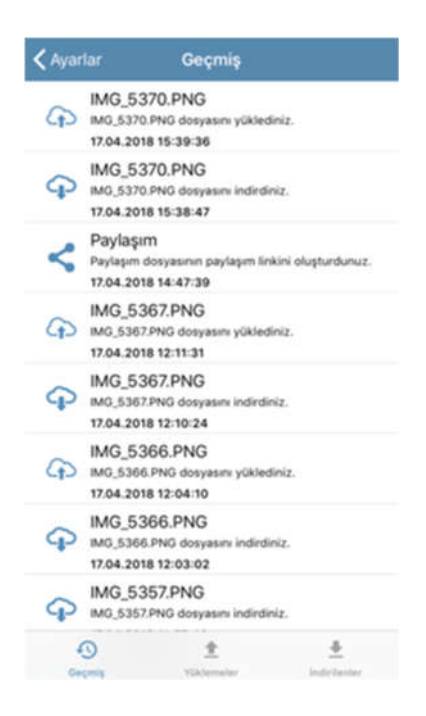

Tüm uygulamalarda gerçekleştirilen işlemlerin geçmişi izlenir. Bu menüde herhangi bir işlem yapılmaz, izleme amaçlıdır.

# **3.4 İndirmeler**

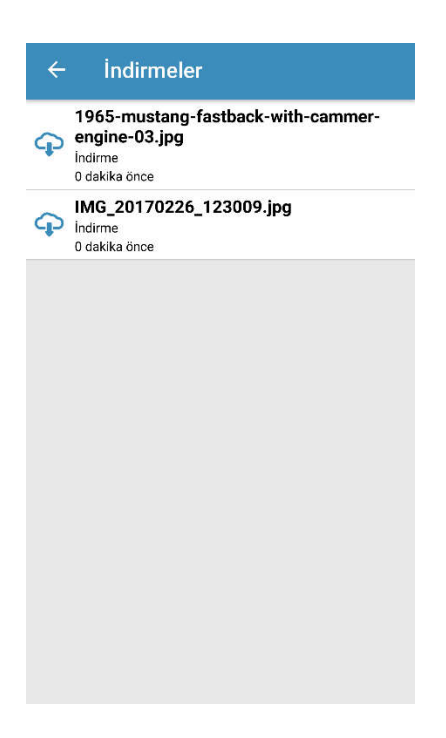

Sadece telefonda gerçekleşen indirme işlemleri tekrar tekrar indirmeyi önlemek amaçlı bu sekme altında tutulur. İstenirse burada dosya görüntülenir veya silinebilir.

# **3.5 Yüklemeler**

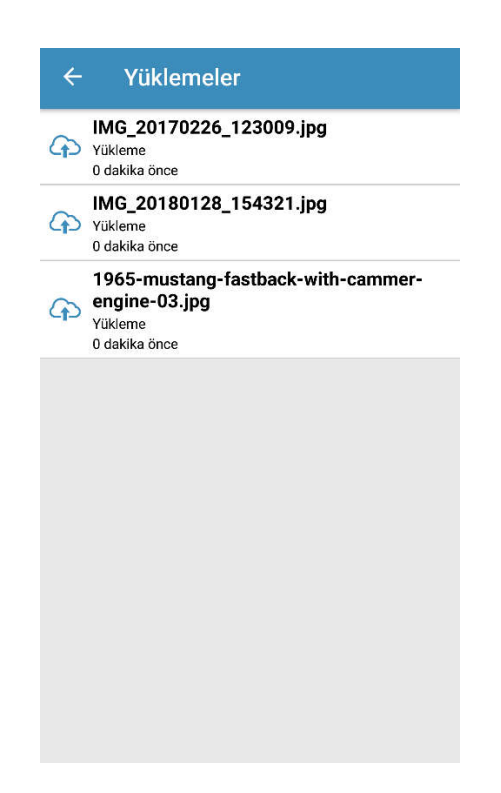

Sadece telefonda gerçekleşen yükleme işlemleri bu menü altında görüntülenmektedir. Yüklenen dosyanın türünü ve ne zaman yüklendiği izlenir.

# **3.6 Ortak Klasör**

Ortak klasörler menüsünde uygulamaya kayıtlı diğer kullanıcılar ile paylaşılmış ve üzerinde ortak çalışılan dosyalar izlenmektedir.

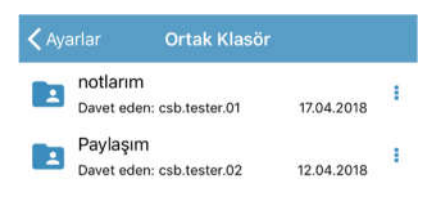

i

 : Simgesine tıklandığında ortak klasörünüzün detayları görüntülenir. Detayların içeriğinde kullanıcı yetkileri görüntülenmektedir.

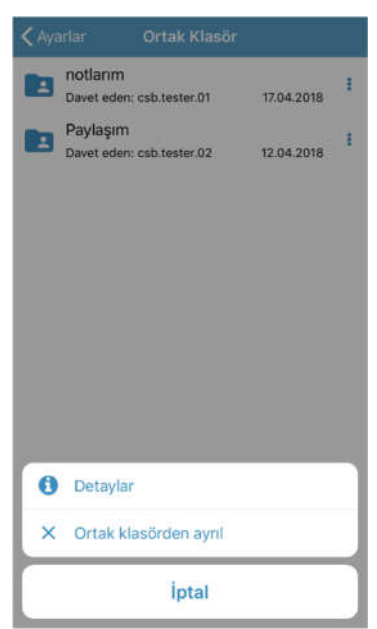

Ortak Klasörden ayrılmak isterseniz "ortak klasörden ayrıl" ı seçmeniz gerekmektedir. Eğer ortak klasörün kurucusu siz iseniz diğer ekli kullanıcılardan birini ortak klasörün sahibi yapıp ortak klasörden ayrılabilirsiniz. Bir başka kullanıcıyı ortak klasörün sahibi yapmadan ayrılırsanız ortak klasörünüz aynı anda diğer kullanıcılardan da kaldırılacaktır. Yazma yetkisi olan kullanıcılardan birinin adına tıklanarak kişilerin paylaşımdan çıkarılmasını, yetkilerinin düzenlenmesini sağlayabilirsiniz. Kullanıcı ismine tıklandığında ekrana aşağıdaki görüntü gelir.

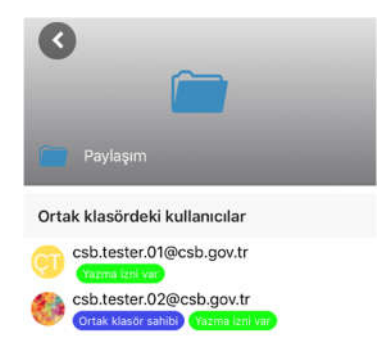

# **3.7 Çıkış Yap**

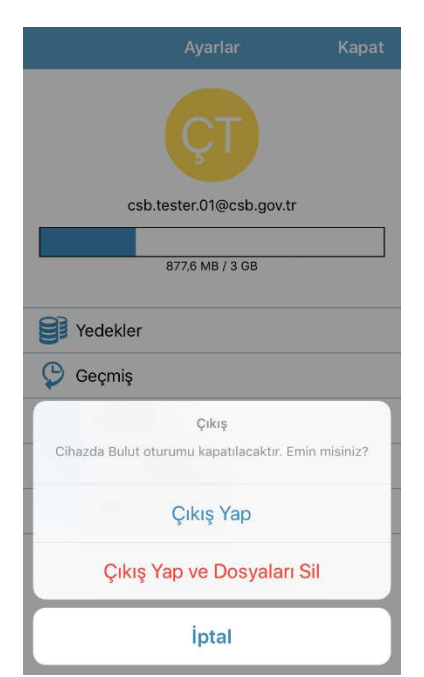

Çıkış yap seçilerek uygulama sonlandırılır. Çıkış yapılır. Çıkış Yap ve Dosyaları Sil ile indirilen tüm "yerel dosyalarınız" silinir.

# **4. MASAÜSTÜ ARAYÜZLERİ**

Uygulama https://bulutsehir.csb.gov.tr/ adresinden "Windows için indir" tuşu yardımı ile indirilerek kurulur. Kurulduktan sonra kullanıcı adı ve şifresi ile uygulamaya giriş yapılacak ekran görüntülenir. Kayıtlı bir kullanıcı hesap bilgilerinizle birlikte Giriş Yap tuşu ile uygulamaya giriş yapılır. Kullanıcı sözleşmesi bağlantısı tıklandığında sözleşme izlenir.

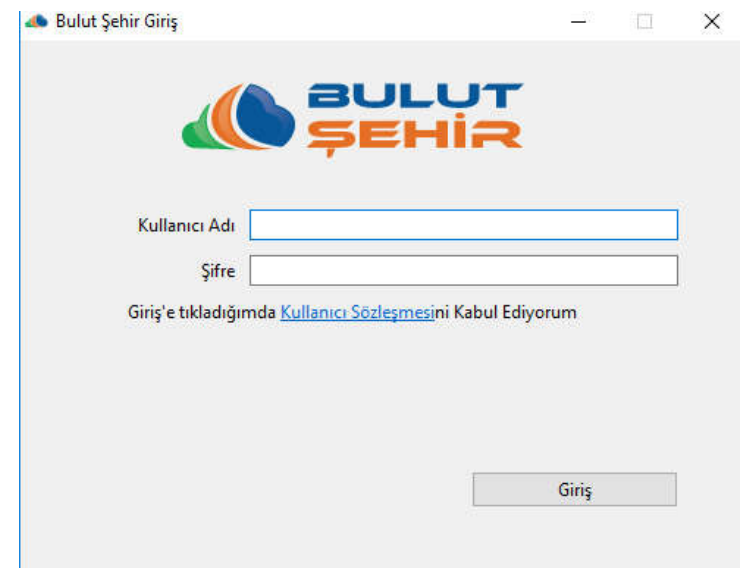

: Araç çubuğu üzerinde uygulama kısa yolu izlenir.

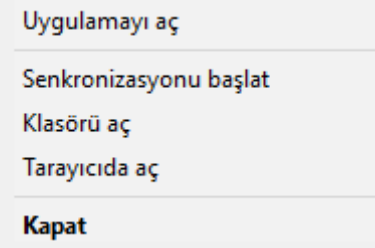

- **Uygulamayı Aç** :Kullanıcı adı ve şifre ile uygulamaya giriş yapılmış ise uygulamanın masaüstü versiyonu açılır. Kullanıcı adı ve şifre ile giriş yapılmamışsa uygulamanın bağlantı ayarları izlenir.
- **Senkronizasyonu Durdur/Başlat**: Masaüstü uygulamasına kullanıcı adı ve şifre ile giriş yapıldığında uygulama web ve mobil de yapılan değişiklikleri masaüstü uygulamasına

senkronize eder. Senkronizasyonu durdur seçildiğinde ise yapılmakta olan senkronizasyon durdurulur. Kullanıcı sisteme giriş yapmamış ise durumu "Bağlanıyor" olarak izlenir.

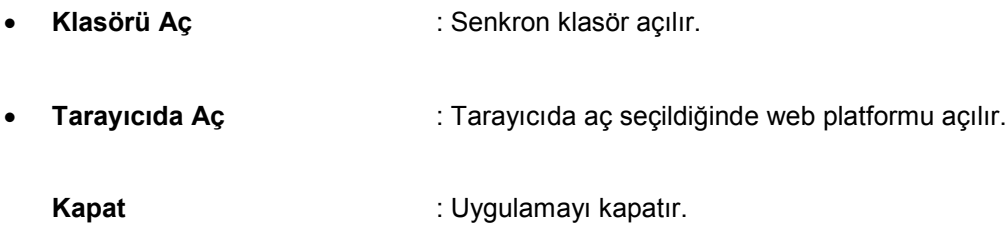

# **4.1 Ana Ekran**

Sisteme giriş yapan kullanıcı aşağıdaki ekranla karşılaşacaktır. Durum, Ayarlar, Bağlantı ve Yedekler sekmesi olacaktır. Durum sekmesinin altında senkronize edilen, gönderilen ve indirilen dosyaların durumları gösterilir.

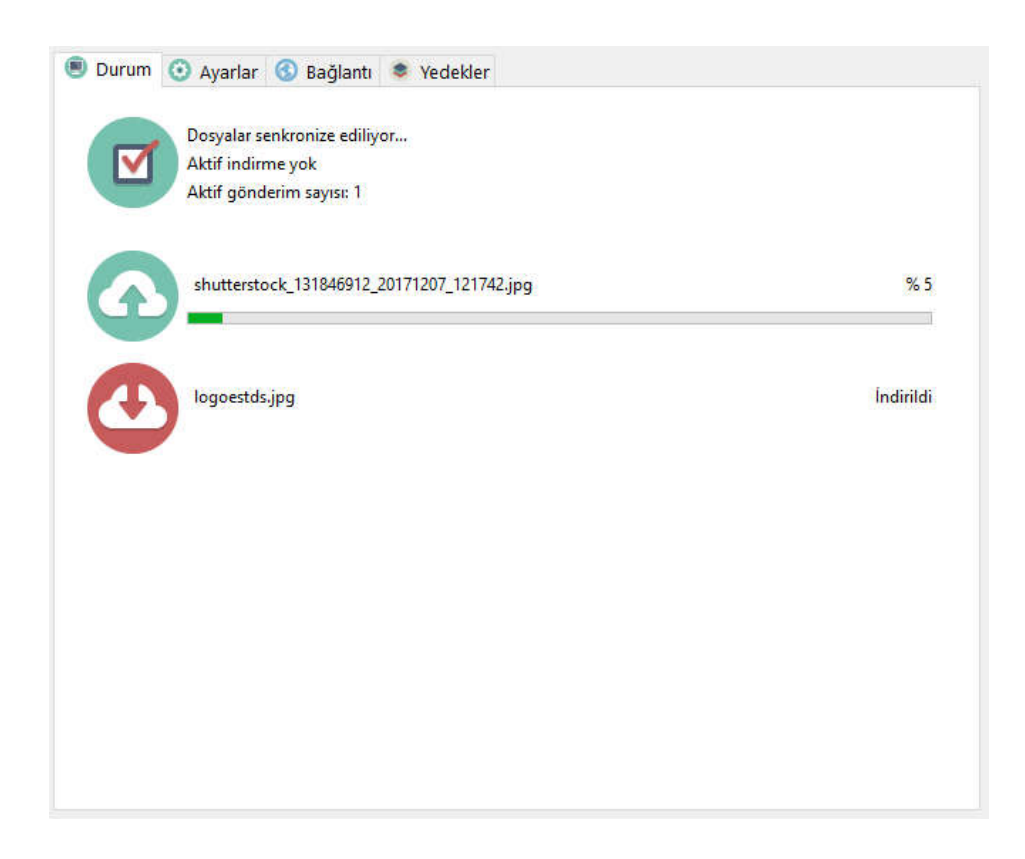

Durum sekmesinde güncellenen, gönderilen ve indirilen dosyalar görüntülenir.

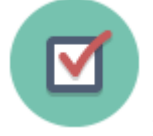

: Bulut klasörü açılır.

:Yüklenen dosyalar altta açılan panelde izlenir. Panel içerisinde klasör tıklanırsa dosyanın bulunduğu konum açılır. "i" ile dosya ayrıntısı izlenir.

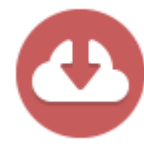

: İndirilen dosyalar altta açılan panelde izlenir. Panel içerisinde klasör tıklanırsa

dosyanın bulunduğu konum açılır. "i" ile dosya ayrıntısı izlenir.

# **4.2 Ayarlar Ekranı**

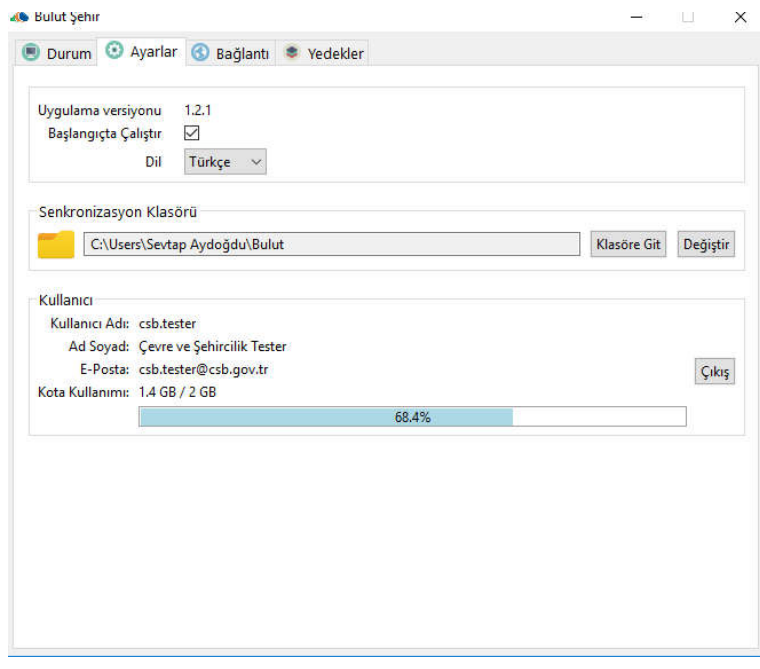

Ayarlar sekmesinde dil değiştirme, senkronizasyon klasörüne yönelim ve giriş yapılan hesaba dair bilgiler yer alır.

- **Başlangıçta çalıştır :** İşaret kutusu işaretli ise bilgisayar açılışında uygulama otomatik başlatılır.
- **Dil :** Uygulamanın İngilizce veya Türkçe seçenek ile kullanılmasını sağlar.

- **Senkronizasyon Klasörü :** Uygulama kurulum esnasında varsayılan olarak bir dizin altında Bulut klasörü yaratır. Bu klasöre taşınan dosya ve klasörler web ve akıllı telefonlar ile senkron olarak çalışır. Web/akıllı telefonlarda yapılan bu klasöre ait klasör ve dosya değişiklikleri masaüstü uygulamasına, masaüstünde dizin altında yapılan değişiklikler web ve akıllı telefonlara yansır. Dosyaların son güncel versiyonları telefon uygulamalarından da izlenir. Web uygulamasında versiyonların tamamı izlenebilir. Klasöre git, senkronizasyonun yapıldığı klasörün açılmasını sağlar. Klasörü değiştir tuşu ise Windows ortamında bundan sonra yapılacak senkronizasyon dosya dizininin yerinin değiştirilmesini sağlar.
- **Çıkış :** Çıkış tuşu yardımı ile masaüstü uygulamasından çıkılır. Tekrar uygulama başlatılarak aynı veya farklı kullanıcı ile giriş yapılır.

# **4.3 Bağlantı Ekranı**

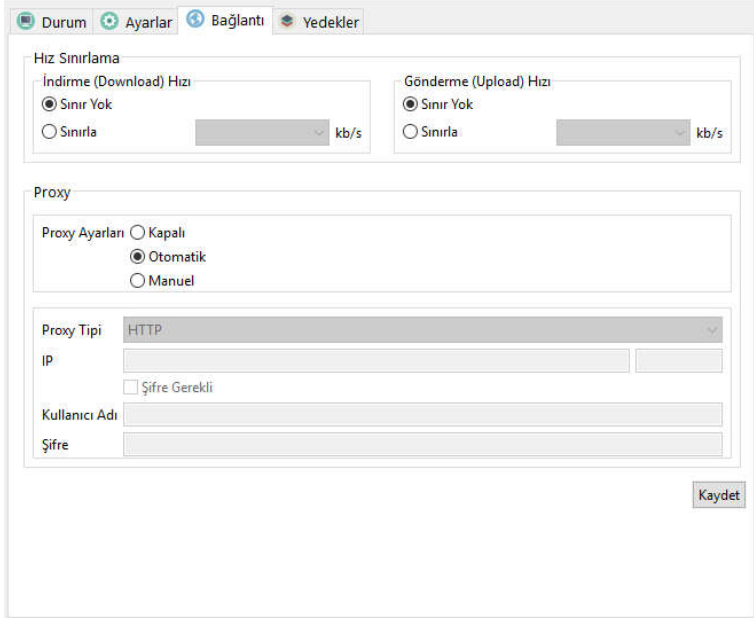

İndirme, gönderme hız sınırlaması yapılmasını eğer proxy varsa uygulamanın çalışabilmesi için proxy ayarlarının girilmesinin sağlandığı sekmedir. Varsayılanları hız sınırlamasında "sınır yok", proxy ayarlarında "otomatik" olarak atanır.

# **4.4 Yedekler Ekranı**

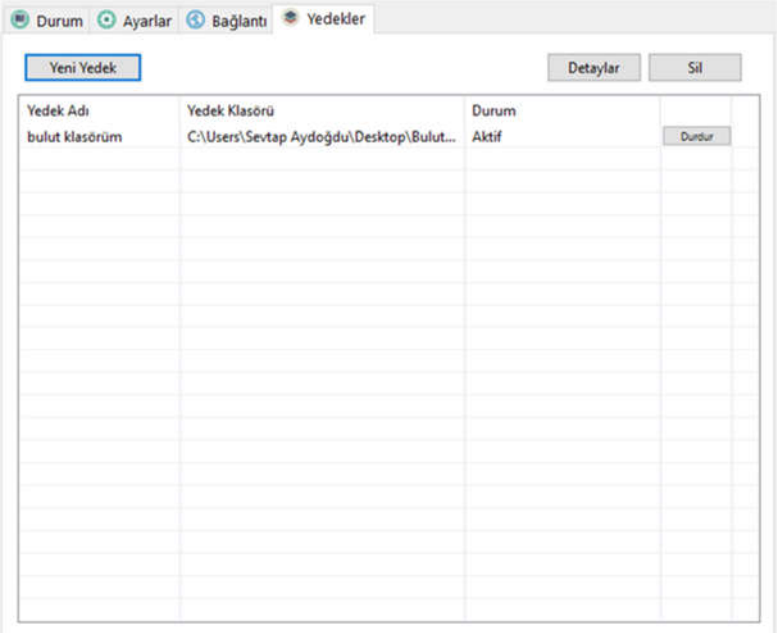

Yedekleme yapılan dosyaların listelendiği sekmedir. Senkronizasyon klasörü içerisindeki klasörler yedeklenmez. Bunun dışındaki herhangi bir yerdeki klasörler yedeklenebilir. Dosya yedeklemesi yapılmaz. Yedekleme yapılabilmesi için verilen dizin ve klasör adı hem masaüstü uygulamasında hem webde oluşturulduktan sonra korunmalıdır. Aksi takdirde yedekleme yapılacak klasör uygulama tarafından bulunamaz.

- **Yeni yedek :** Yedekleme yapılacak klasör ve ayarlarının yapılacağı ekranı açar. Yedekleme adı, dizini, periyodu (tek seferlik, günlük, haftalık, aylık), ilk yedekleneceği tarih ve saat ayarlaması burada yapılır. Seçilen periyoda göre uygulama son güncel versiyonu web uygulaması yedekler sekmesi altına tek yönlü olarak yedekler. Web'de yapılan değişiklikler masaüstüne yansıtılmaz uygulama masaüstünden web tarafına tek yönlü olarak yedeklenir. Tabloda; yedek adı, yedek klasör dizini, durumu ve yedek durdur/başlat tuşu bulunur.
- **Durdur/başlat tuşu :** Yedekleme işlemini durdurmaya/başlatmaya yarar.
- **Durum :** Aktif (yedekleme tamamlanmış ve senkron halde), hazırlanıyor (yedekleme işlemi başlatmak için hazırlanıyor), yükleniyor (klasör içerisindeki dosya ve klasörler web tarafına yükleniyor), pasif (yedekleme işlemi yapılmıyor ve senkron değil) anlamındadır.

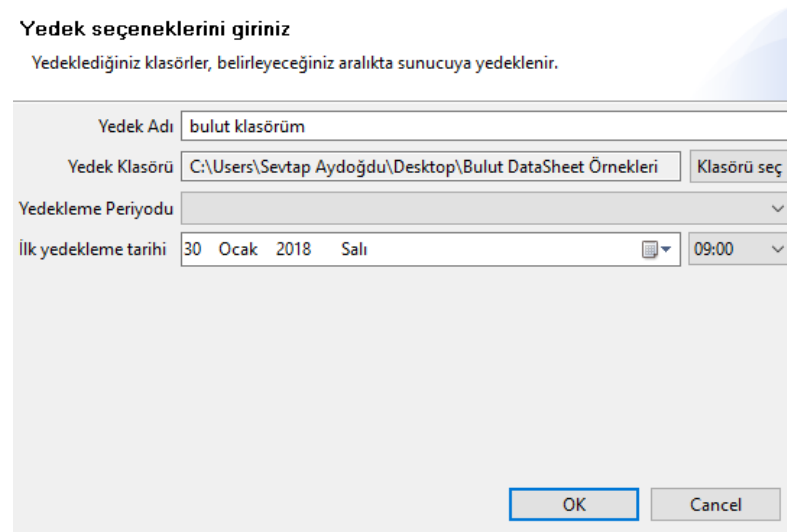

 **Yedek Detayları :** Tabloda seçimi yapılan yedek klasör hakkındaki ayrıntıyı gösterir. Şimdi yedekle tuşu yardımı ile istenirse periyodu dışında hemen yedekleme başlatılabilir. Düzenle tuşu yardımı ile yedekleme seçenekleri ve ayarları değiştirilebilir.

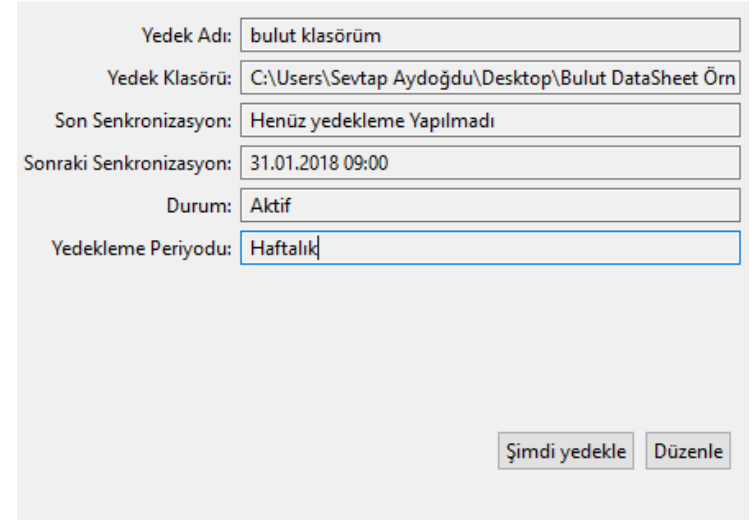

 **Sil :** Tabloda seçimi yapılan yedek seçeneği silmeye yarayan tuş fonksiyonudur. Silinen yedekleme artık yedekleme yapmaz. Ancak web tarafında silinmeden önceki son hali tutulur. Web tarafında silinen yedek masaüstü uygulamasından satır olarak kaldırılır.